# Happy Link LAN System INSTRUCTION MANUAL

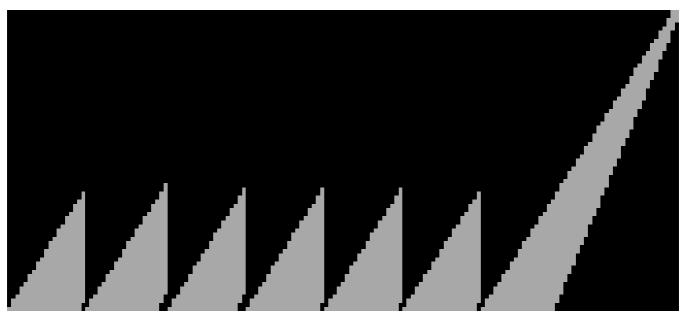

EF06303

HAPPY Industrial Corporation

# **Contents**

| Regarding this software          |    |
|----------------------------------|----|
| Normal Operation                 | 3  |
|                                  |    |
| Preparation                      |    |
| Equipment                        | 4  |
| Connections                      | 4  |
| How to set up                    |    |
| How to install in PC             | 5  |
| How to uninstall                 | 9  |
| Setup                            |    |
| Setup of the embroidery machine  | 11 |
| Setup of PC                      | 14 |
| For Windows XP users             |    |
| For Windows98,98SE,Me users      |    |
| Setup of HAPPY LAN               |    |
| Examples of setting              | 24 |
| Start                            | 27 |
| Explanation of Monitoring Window | 29 |
| Main functions                   | 32 |
| Explanation of each window       | 33 |
| Explanation of each function     |    |
| Pattern selection                | 36 |
| Transmission of pattern          | 38 |
| Pattern setting                  | 40 |
| 1. Needle select                 | 42 |
| 2. Design Adjust                 |    |
| 3. Repeat                        |    |
| 4. Frame out                     | 49 |
| 5. Officet                       | 51 |

| 6. View the selected block by color                                           | 52                   |
|-------------------------------------------------------------------------------|----------------------|
| 7. Changing the background color                                              | 53                   |
| 8. View of the needle drop point                                              | 54                   |
| 9. Simple editing                                                             | 55                   |
| 10. Save design data                                                          | 64                   |
| 11. Print Design                                                              | 65                   |
| 12. Pattern Information                                                       | 66                   |
| 13. Zoom in, out                                                              | 6                    |
| 14. View Jump                                                                 | 6                    |
| 15. Viewpoint                                                                 | 68                   |
| 16. Cancel of edited contents                                                 | 69                   |
| Pattern copy, delete and Change pattern name                                  |                      |
| Pattern Copy                                                                  | 70                   |
| Pattern Delete                                                                | 7 <sup>-</sup>       |
| Change Pattern Name                                                           | 7 <sup>-</sup>       |
|                                                                               | 72                   |
| nange of machine setting                                                      |                      |
| nange of machine settingltems of Machine setting                              | 72                   |
| nange of machine setting  Items of Machine setting                            | 72<br>74             |
| nange of machine setting  Items of Machine setting  Pattern selection  Needle | 72<br>74<br>76       |
| Pattern selection Needle How to change Thread color                           | 72<br>74<br>76<br>78 |
| Pattern selection                                                             | 72 76 76 76 76       |
| Pattern selection                                                             | 72 73 75 75 75 75 75 |
| Pattern selection                                                             | 72 75 75 78 85       |
| Pattern selection                                                             |                      |
| Pattern selection                                                             |                      |
| Pattern selection                                                             |                      |
| Pattern selection                                                             |                      |
| Pattern selection                                                             |                      |
| Pattern selection                                                             |                      |
| Pattern selection                                                             |                      |

# Regarding this software

# **Normal Operation**

Please connect personal computer to the embroidery machine to meet the following requirements.

### **Applicable PC**

IBM PC/AT Compatible

#### **Useable OS**

Windows 98 (including second edition)

Windows 2000 Professional

Windows Me

Windows XP Home Edition

NOTE:

Only these versions of the Operating System are supported.

#### **CPU**

Pentium2 or more with processor speed greater than 400MHz

### **Memory**

More than 32MB (recommend more than 64MB)

#### Hard disk

Over 10MB of space available

#### **Screen Resolution**

800x600(over 256 colors)

### A Mouse is necessary

Floppy Disk and CD-ROM drive are required

Serial(RS232C) or USB port

# **Preparation**

### **Equipment**

| Switching HUB10BASE-T switching HUB (connector: RJ-45)     |
|------------------------------------------------------------|
| Cable10BASE-T straight cable (connector: RJ-45)            |
| Personal computer10BASE-T with LAN port (connector: RJ-45) |
| OSWindows98, 98SE, Me, 2000, XP                            |
| Embroidery machineHCS1201 Ver.3.014 or more                |

#### **Connections**

Turn off the power of the embroidery machine.

Use Switching HUB (Repeater HUB is not available).

Increase LAN boards on the market when there is no LAN port in the PC.

NOTE: If asked of exceptional approval of Firewall setting in SP2 of Windows XP, please set HAPPY LAN as "Approved".

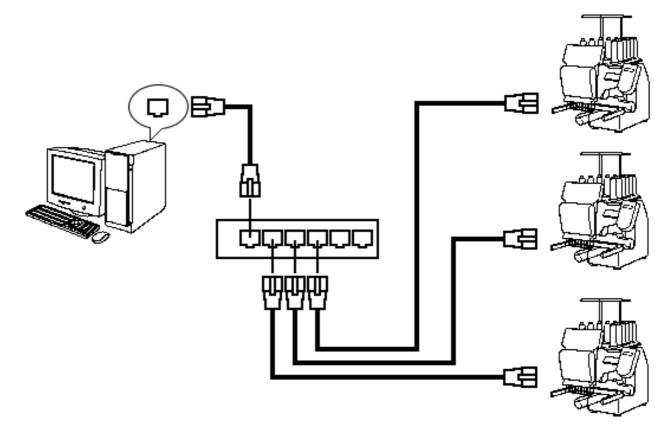

# How to set up

Note: In order to use this software, you need to have a basic knowledge of Windows.

### How to install in PC

#### Note:

Install in the Administrator if you use Windows XP or Windows2000. Install this software after uninstall, if you have already installed Happy LAN software.

1. Insert the CD in the CD-ROM drive. [Install menu] is automatically displayed. (This process takes a few moments.) Click on "HAPPY LAN install".

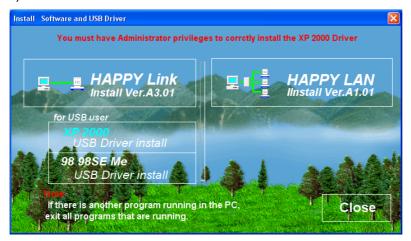

2. You are to remove an old version.

Click on Continue when an old version isn't being installed, and the installation of "HAPPY LAN" is started Until a CD starts, it may take several second.

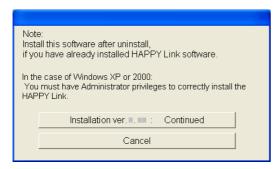

3. [Setup] normally, is automatically displayed, and the HAPPY Link setup prepares the Install Shield wizard that controls the setup. (This process takes a few moments)

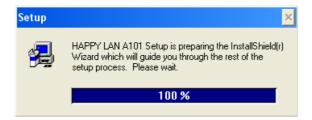

- 4. [Welcome] scene is displayed. Please click on [Next].
- 5. Please click on [Next].

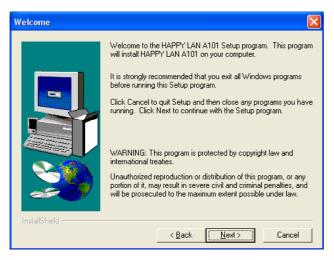

#### Note:

5-1. If there is another program running in the PC, please click on [Cancel] to exit [Set up]. Please select [Exit Setup].

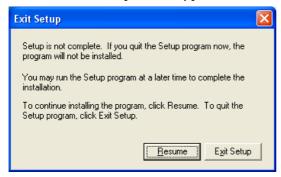

- 5-2. Then, exit all programs that are running.
- 5-3. Take out the CD-ROM, and start from the beginning set up again.
- 6. Please input information on user. Please click on [Next] after inputting.

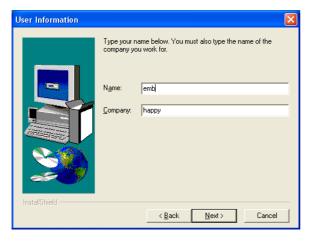

7. Please click on [Next]. (Designating a directory to install Happy Link.)

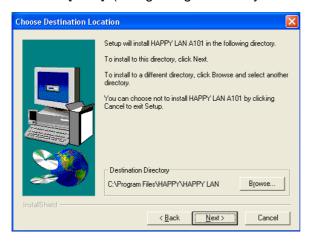

(If you wish to alter the location of the installation, please click on [Browse].)

8. Please click on [Next]. (Designating folder to use.)

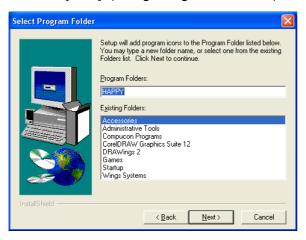

9. Please click on [Next]. The machine will start to copy files.

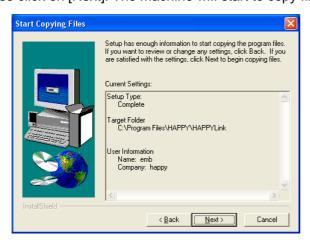

10. Decompression is being done.

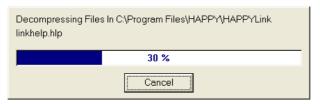

11. A Folder with [HAPPY LAN] will be opened. Please click on the "X" at the right upper of the window to close it.

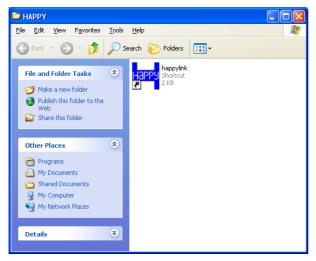

#### Note

It is OK to reverse the turn to close, though a turn of 10th and 11th clause may reverse by PC.

12. Setup has been completed. Please click on [Finish].

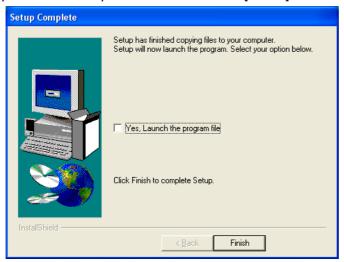

13. [Install menu] is displayed again.

Please click on [Close].

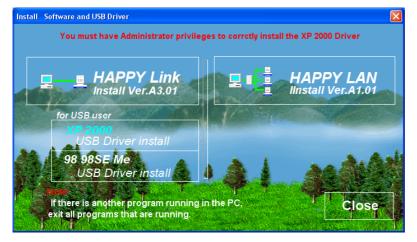

14. After you have finished the installation, please take out the CD-ROM.

## How to uninstall

1. Please click on in order: [Start]-[Settings]-[Control panel].

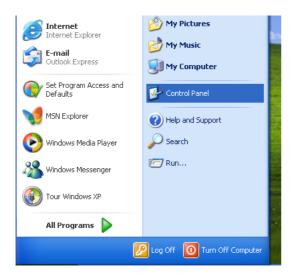

2. Please click on [Add/Remove program Icon] in the control panel.

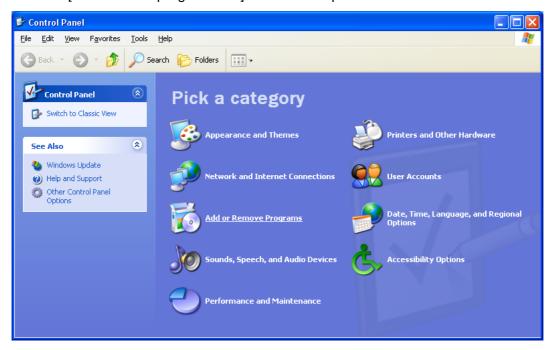

3. Please select HappyLAN from program list now installed, then click on [add / Remove].

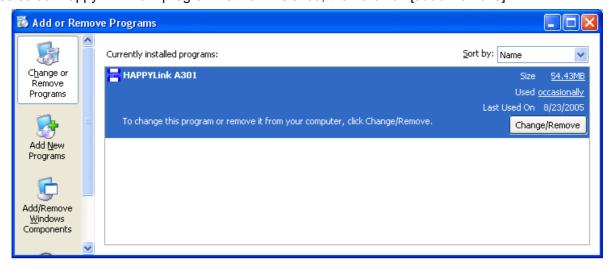

4. A message to confirm your desire to uninstall the software is shown. Click on [Yes].

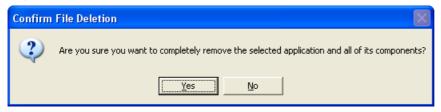

5. Click on [OK] to finish uninstalling.

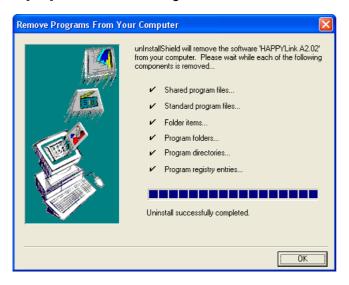

#### Note:

If you are asked to delete common files, please select [All no].

# Setup

Following 3 items are to be set up in advance.

#### 1. Setting of embroidery machine

Set MAC address and IP address of the embroidery machine.

Confirm if each default value of Port number, Server IP address and Subnet mask is not changed.

#### 2. Setting of PC

Input IP address and Subnet mask. Validate LMHOSTS. Invalidate NetBIOS.

#### 3. Setting of HAPPY LAN

Register the embroidery machine (IP address of the embroidery machine, name of the embroidery machine and IP address of PC).

Confirm if each default value of Port number and Server IP address is not changed.

Menu structure and preset values of the embroidery machine before shipment are following.

### 

# Setup of the embroidery machine

Set IP address and MAC address.

Confirm if other default values remain the same.

Turn off the power of the embroidery machine after settings of IP address and MAC address are finished. Make sure IP address and MAC address of each embroidery machine do not overlap each other. If such overlapping occurs, communication will be unavailable.

As the above is for standard setting, please refer to following example of setting for other cases.

NOTE: The values from 0 to F are available for inputting of MAC address (0123456789ABCDEF). Example) 50 comes after 4F.

#### 1st machine

Port number 7891

IP address 192 168 1 <u>10</u>

MAC address 48 50 59 53 48 43

Server address 192 168 1 1 Subnet mask 255 255 255 0

#### 2nd machine

Port number 7891

IP address 192 168 1 11

MAC address 48 50 59 53 48 44

Server address 192 168 1 1

Subnet mask 255 255 255 0

3rd machine

Port number 7891

IP address 192 168 1 <u>12</u>

MAC address 48 50 59 53 48 <u>45</u>

Server address 192 168 1 1 Subnet mask 255 255 255 0

4th machine

Port number 7891

IP address 192 168 1 <u>13</u>

MAC address 48 50 59 53 48 <u>46</u>

 Server address
 192 168 1 1

 Subnet mask
 255 255 255 0

5th machine

Port number 7891

IP address 192 168 1 <u>14</u>

MAC address 48 50 59 53 48 <u>47</u>

Server address 192 168 1 1 Subnet mask 255 255 255 0

.

8th machine

Port number 7891

IP address 192 168 1 <u>17</u>

MAC address 48 50 59 53 48 4A

Server address 192 168 1 1 Subnet mask 255 255 255 0

9th machine

Port number 7891

IP address 192 168 1 <u>18</u>

MAC address 48 50 59 53 48 <u>4B</u>

Server address 192 168 1 1 Subnet mask 255 255 255 0

.

13th machine

Port number 7891

IP address 192 168 1 <u>22</u>

MAC address 48 50 59 53 48 4F

Server address 192 168 1 1 Subnet mask 255 255 255 0

#### 14th machine

Port number 7891

IP address 192 168 1 <u>23</u>

MAC address 48 50 59 53 48 <u>50</u>

Server address 192 168 1 1 Subnet mask 255 255 255 0

#### 15th machine

Port number 7891

IP address 192 168 1 <u>24</u>

MAC address 48 50 59 53 48 <u>51</u>

Server address 192 168 1 1 Subnet mask 255 255 255 0

# **Setup of PC (Personal Computer)**

Set protocol TIC/IP for communication.

#### For Windows XP users

Enter Network Access in control panel, and open Properties of Local Area communication.

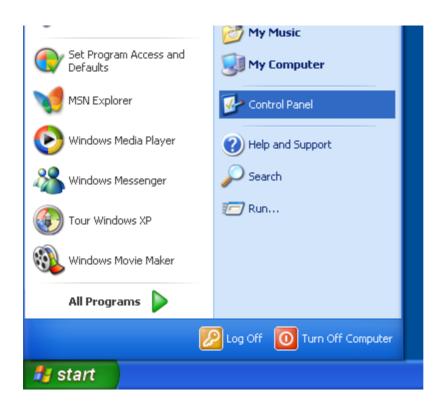

Click "Network and Internet connection".

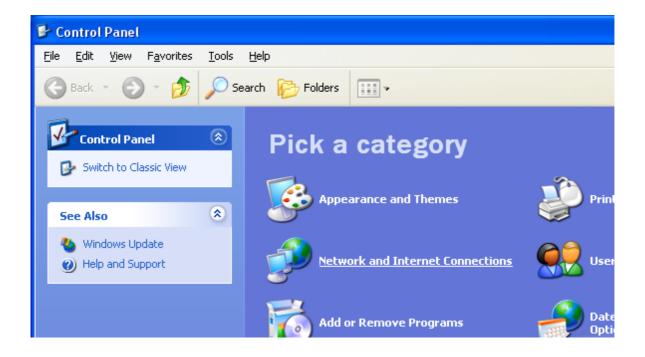

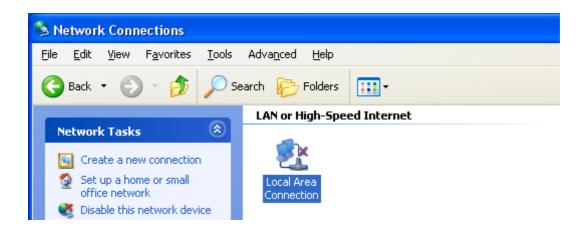

Click "Local Area Connection Properties", and open the Properties for Local Area Connection.

Clear the check boxes for "Client for Microsoft Networks" and "File and Printer Sharing for Microsoft Networks".

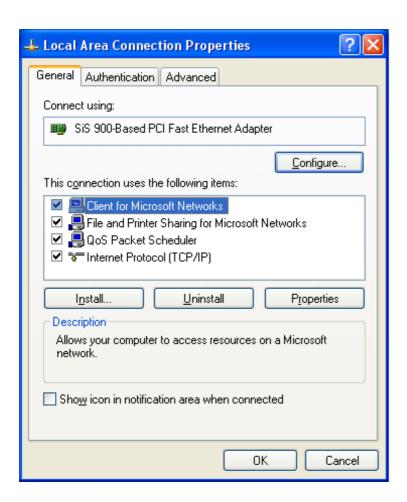

### **Setup of IP address**

Open the Properties of TCP/IP and proceed with setting as following.

IP address 192 168 1 1 Subnet mask 255 255 255 0

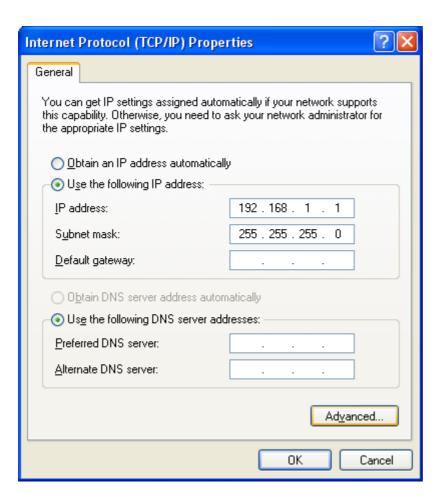

Then, click "Advanced TCP/IP Settings" and open the tab of "WINS". Follow the procedures as below for setting.

Check the box of "Enable LMHOSTS lookup".

Check the box of "Disable NetBIOS over TCP/IP".

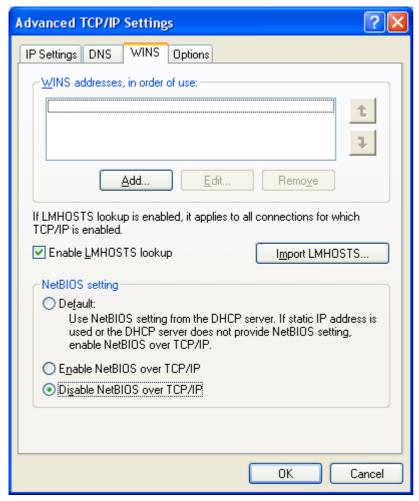

### For Windows98,98SE,Me users

Delete existing "Client for Microsoft Networks except for HAPPY LAN, and set IP address. Open the control panel.

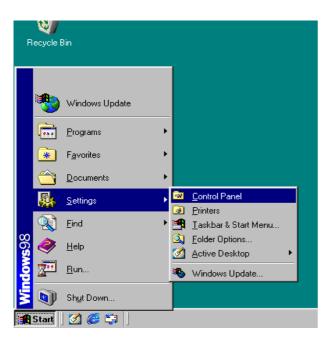

#### Open the Network.

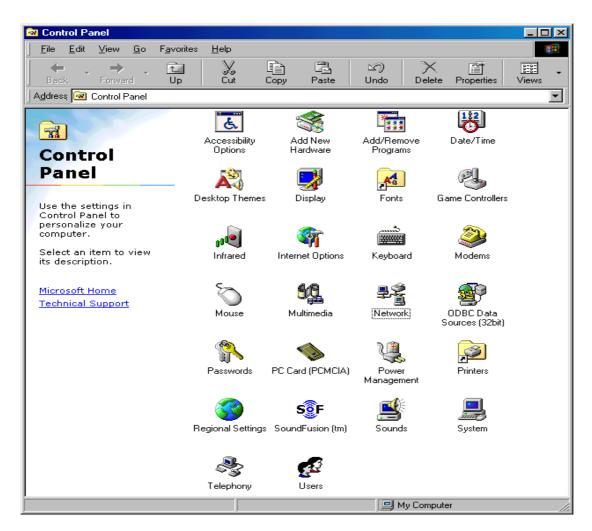

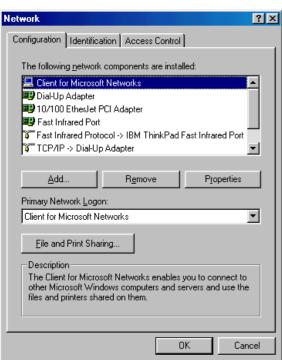

Delete "Client for Microsoft Networks" and "File and Printer Sharing for Microsoft Networks". Click "Yes" when " Your network is not complete. Do you want to continue?" is indicated.

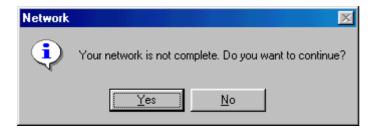

#### Setup of IP address

Open the "TCP/IP Properties", and set IP address.

IP address 192 168 1 1 Subnet mask 255 255 255 0

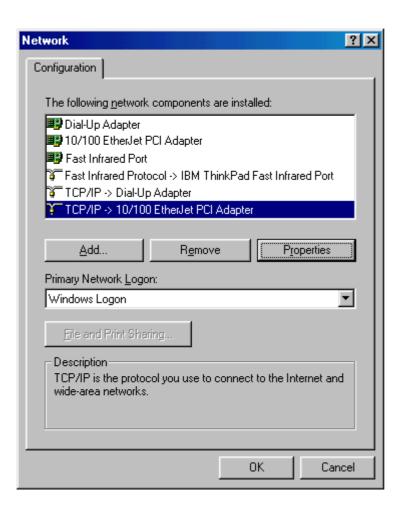

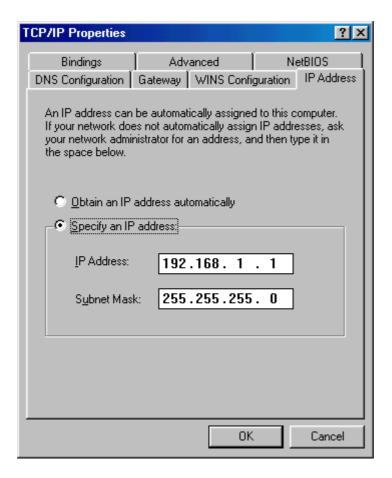

Choose "Disable WINS Resolution".

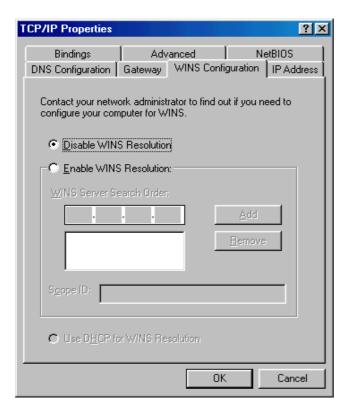

Choose "Disable DNS".

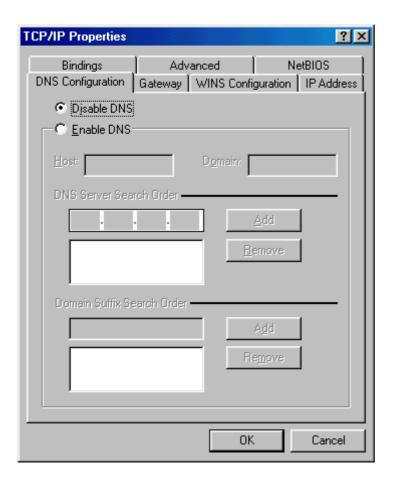

Choose" Yes" when " Your network is not complete. Do you want to continue?" is indicated.

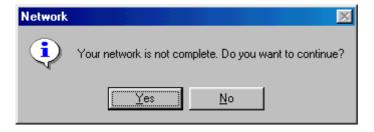

# **Setup of HAPPY LAN**

Register IP address of PC, the name and IP address of embroidery machine.

Activate "HAPPY LAN".

Click "Break" in "Connection" of menu bar.

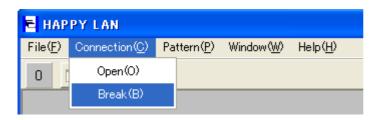

When the "Break" is clicked, the red indicator starts blinking.

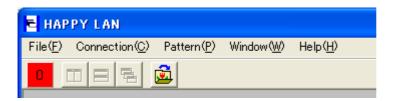

#### Registration of the embroidery machine

Click "Environment options" in "Files" menu, and enter "setup" to open the tab of "Configuration". Input the name(s) of the embroidery machine(s) and the last digit of IP address.

NOTE: When IP address of the embroidery machine is changed after the registration, re-registration of the machine in accordance with the new IP address is required.

Example) When the name of the embroidery machine is EMB10 and its IP address is 192 168 1 10, enter EMB10 and click "Add", Then, it will be added to a list.

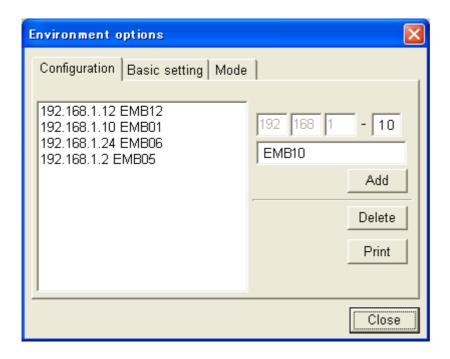

How to delete the embroidery machine registered

Choose the embroidery machine already registered in the list and click "Delete".

#### Registration of IP address of PC

Open the tab of "Basic setting".

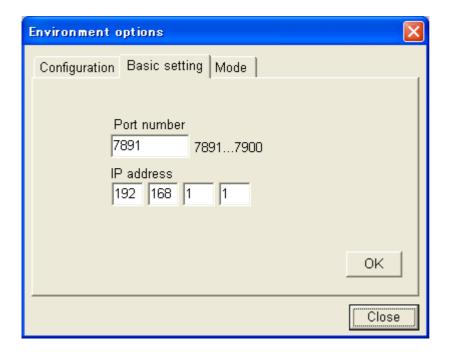

Make sure the IP address is the same with the one registered in "2-2. Setup of PC (Personal Computer)". If not, enter the IP address of PC and click "OK". Port number "7891" shall remain the same.

Click "Close" after the setting is finished.

Click "Connection" to choose "Open" in menu bar. It will become waiting state for the connection of the embroidery machine.

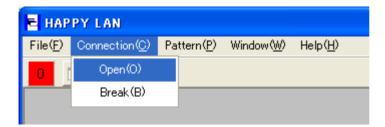

# **Examples of setting**

Example 1) IP address of PC is set as 192 168 2 1.

| Setting of PC Network       |                                  |                   |                   |      |  |
|-----------------------------|----------------------------------|-------------------|-------------------|------|--|
| IP address                  | 192 168 2 1                      |                   |                   |      |  |
| Subnet mask                 | 255 255 255 0                    |                   |                   |      |  |
| Setting of HAPPY LAN enviro | Setting of HAPPY LAN environment |                   |                   |      |  |
| Port number                 | 7891                             |                   |                   |      |  |
| IP address (server address) | 192 168 2 1                      |                   |                   |      |  |
| Embroidery machine          |                                  |                   |                   |      |  |
| Port number                 | 7891                             |                   |                   |      |  |
|                             | 1st machine                      | 2nd machine       | 3rd machine       | 20th |  |
| IP address                  | 192 168 2 10                     | 192 168 2 11      | 192 168 2 12      | 29   |  |
| MAC address                 | 48 50 59 53 48 43                | 48 50 59 53 48 44 | 48 50 59 53 48 45 | 56   |  |
| Server address              | 192 168 2 1                      |                   |                   |      |  |
| Subnet mask                 | 255 255 255 0                    |                   |                   |      |  |

Example 2) IP address of PC is set as 192 168 3 1.

| Setting of PC Network            |                   |                   |                   |      |
|----------------------------------|-------------------|-------------------|-------------------|------|
| IP address                       | 192 168 3 1       |                   |                   |      |
| Subnet mask                      | 255 255 255 0     |                   |                   |      |
| Setting of HAPPY LAN environment |                   |                   |                   |      |
| Port number                      | 7891              |                   |                   |      |
| IP address (server address)      | 192 168 3 1       |                   |                   |      |
| Embroidery machine               |                   |                   |                   |      |
| Port number                      | 7891              |                   |                   |      |
|                                  | 1st machine       | 2nd machine       | 3rd machine       | 20th |
| IP address                       | 192 168 3 10      | 192 168 3 11      | 192 168 3 12      | 29   |
| MAC address                      | 48 50 59 53 48 43 | 48 50 59 53 48 44 | 48 50 59 53 48 45 | 56   |
| Server address                   | 192 168 3 1       |                   |                   |      |
| Subnet mask                      | 255 255 255 0     |                   |                   |      |

Example 3) IP address of PC is set as 192 168 4 1.

| Setting of PC Network            |                   |                   |                   |      |
|----------------------------------|-------------------|-------------------|-------------------|------|
| IP address                       | 192 168 4 1       |                   |                   |      |
| Subnet mask                      | 255 255 255 0     |                   |                   |      |
| Setting of HAPPY LAN environment |                   |                   |                   |      |
| Port number                      | 7891              |                   |                   |      |
| IP address (server address)      | 192 168 4 1       |                   |                   |      |
| Embroidery machine               |                   |                   |                   |      |
| Port number                      | 7891              |                   |                   |      |
|                                  | 1st machine       | 2nd machine       | 3rd machine       | 20th |
| IP address                       | 192 168 4 10      | 192 168 4 11      | 192 168 4 12      | 29   |
| MAC address                      | 48 50 59 53 48 43 | 48 50 59 53 48 44 | 48 50 59 53 48 45 | 56   |
| Server address                   | 192 168 4 1       | _                 |                   |      |
| Subnet mask                      | 255 255 255 0     |                   |                   |      |

Example 4) IP address of PC is set as 192 168 2 1, and Subnet mask is set as 255 255 255 224.

| Setting of PC Network       |                                  |                   |                   |      |  |
|-----------------------------|----------------------------------|-------------------|-------------------|------|--|
| IP address                  | 192 168 2 1                      |                   |                   |      |  |
| Subnet mask                 | 255 255 255 224                  |                   |                   |      |  |
| Setting of HAPPY LAN enviro | Setting of HAPPY LAN environment |                   |                   |      |  |
| Port number                 | 7891                             |                   |                   |      |  |
| IP address (server address) | 192 168 2 1                      |                   |                   |      |  |
| Embroidery machine          |                                  |                   |                   |      |  |
| Port number                 | 7891                             |                   |                   |      |  |
|                             | 1st machine                      | 2nd machine       | 3rd machine       | 20th |  |
| IP address                  | 192 168 2 10                     | 192 168 2 11      | 192 168 2 12      | 29   |  |
| MAC address                 | 48 50 59 53 48 43                | 48 50 59 53 48 44 | 48 50 59 53 48 45 | 56   |  |
| Server address              | 192 168 2 1                      |                   |                   |      |  |
| Subnet mask                 | 255 255 255 224                  |                   |                   |      |  |

Example 5) IP address of PC is set as 192 168 2 1, and Subnet mask is set as 255 255 255 192.

| Setting of PC Network       |                   |                   |                   |      |
|-----------------------------|-------------------|-------------------|-------------------|------|
| IP address                  | 192 168 2 1       |                   |                   |      |
| Subnet mask                 | 255 255 255 192   |                   |                   |      |
| Setting of HAPPY LAN enviro | nment             |                   |                   |      |
| Port number                 | 7891              |                   |                   |      |
| IP address (server address) | 192 168 2 1       |                   |                   |      |
| Embroidery machine          |                   |                   |                   |      |
| Port number                 | 7891              |                   |                   |      |
|                             | 1st machine       | 2nd machine       | 3rd machine       | 20th |
| IP address                  | 192 168 2 10      | 192 168 2 11      | 192 168 2 12      | 29   |
| MAC address                 | 48 50 59 53 48 43 | 48 50 59 53 48 44 | 48 50 59 53 48 45 | 56   |
| Server address              | 192 168 2 1       |                   |                   |      |
| Subnet mask                 | 255 255 255 192   |                   |                   |      |

# **Start**

Make sure that the power supply of the embroidery machine is off.

Make sure that both between PC – HUB and HUB - the embroidery machine are connected by the cables.

Make sure that the power supply of HUB is on.

Activate Local Area Network System (HAPPY Link LAN).

Follow the procedures below to start the communication with the embroidery machine.

Turn on the power of the embroidery machine.

Frame moves when the "Ent." button of the embroidery machine is pressed.

After the frame movement, the communication with HAPPY LAN starts and one monitoring window appears.

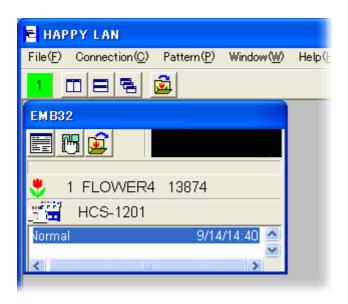

The name registered in advance is shown at the top of the monitoring window.

Have all the other embroidery machines recognized in the same manner as above.

NOTE: If the red indicator of the monitoring window is blinking, the embroidery machines is not recognized properly. Follow the procedures below for recovery.

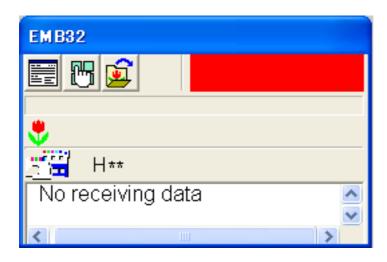

- 1. Click the indication blinking to close the monitoring window.
- 2. Then, turn off the power of the embroidery machines unrecognized.
- 3. Have the embroidery machine recognized again.

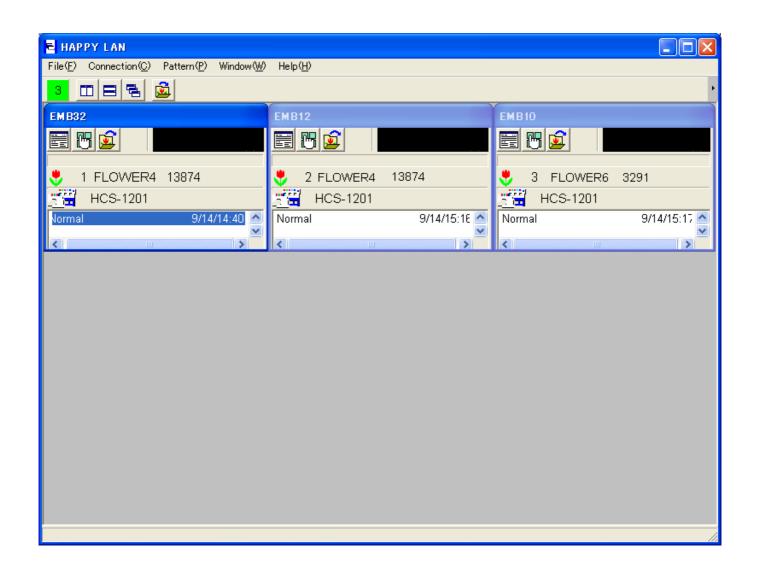

# **Explanation of Monitoring Window**

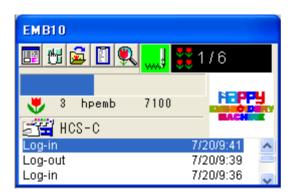

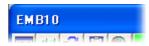

<Name of embroidery machine> The name registered at Environment options is

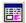

< <u>Production information</u> > Information on production, thread cutting and other is shown.

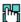

<Setting of embroidery machine> Setting of pattern data of the embroidery machine can be changed by operational mode.

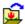

< Pattern selection > Reading the pattern data stored in PC, changing the setting of the pattern data and transmission of the pattern data are available.

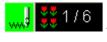

<Indicator> Showing the status of the embroidery machine and the number of repeat sewing.

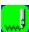

Shown during embroidering.

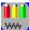

Shown when needle change is suspended.

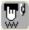

Shown during embroidering is stopped.

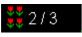

Setting counter of repeat sewing.

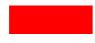

Red light blinks when communication failed.

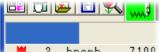

7100 Progress of embroidering is shown by a bar.

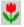

Name of pattern (current number of pattern, pattern name and number of stitches)

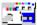

Model type of the embroidery machine.

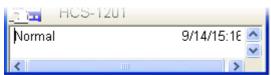

"Log-message" of communication status.

# Enlargement of Log-message

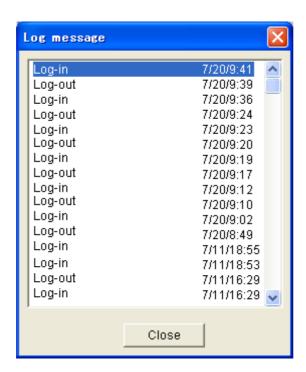

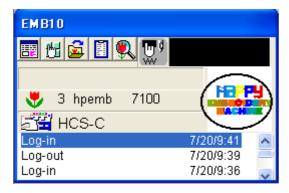

Display of the area of pattern to be embroidered.

Reduced display of the pattern to be embroidered is shown.

NOTE: Only the patterns transmitted from PC by "HAPPY LAN" can be shown. The patterns read by the embroidery machine from cards and floppy disks, and the patterns transmitted by other communication software. In that case, "\*\*\*\*" is shown.

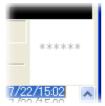

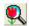

<Enlargement of pattern display> Window for enlargement display of the pattern to be embroidered is shown by clicking.

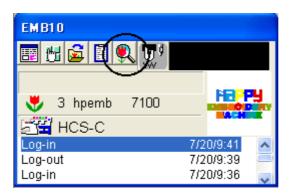

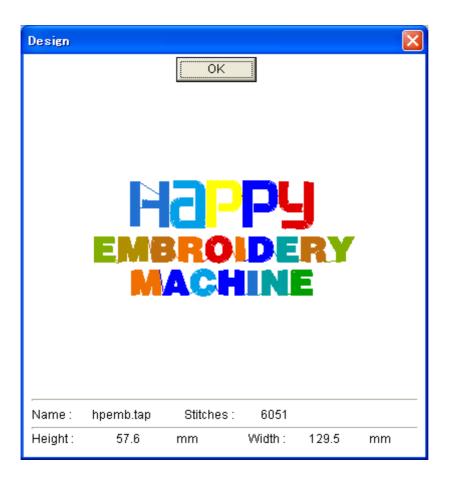

# **Main functions**

#### Example for transmission of pattern data

Open the pattern control window (open by monitoring window or the open-button in main window).

Select the pattern from the pattern control window, and transmit the pattern by clicking "Send" to the embroidery machine appointed.

Settings of needles and other are available by clicking "Pattern setting" after selecting the pattern.

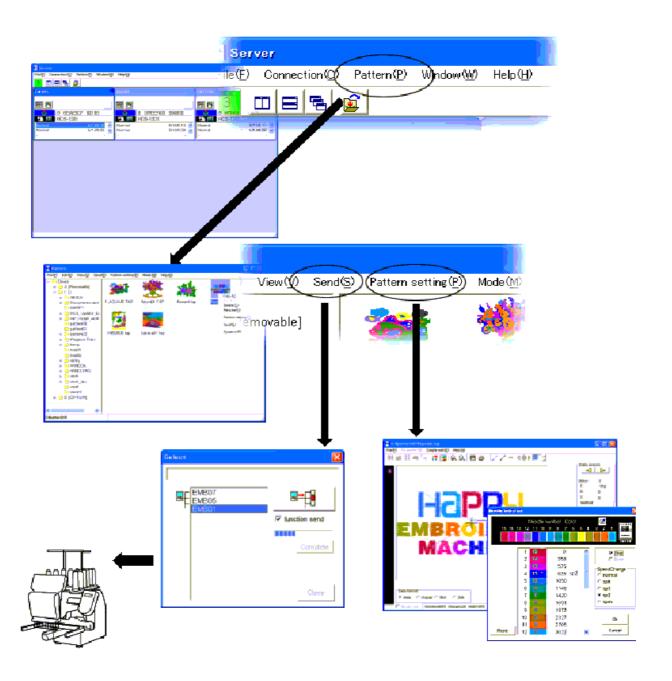

# **Explanation of each window**

#### **Main window**

Display as below shows the embroidery machines' waiting status for connection.

When the embroidery machines are connected, same numbers of the monitoring windows as the embroidery machines are displayed.

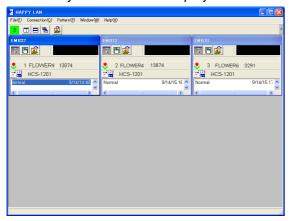

#### **Monitoring window**

Display as below shows the window of the embroidery machine connected.

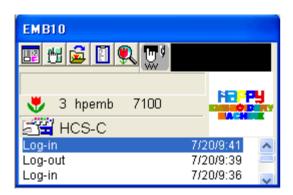

# Details button

Open the window for checking production information.

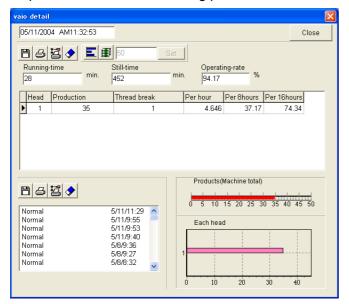

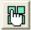

### **Operational mode button**

Open the window for changing the setting of the embroidery machine(s).

Operational mode window

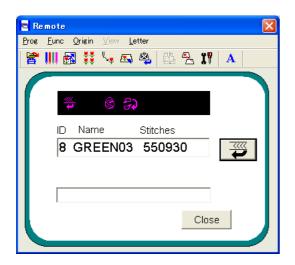

#### Setup items

Pattern management Needle selection

Adjust Repeat Frame out Offset

Auto origin Direct (frame position setting) \*

Create (setting of machine functions) Letter \*

\*MARKS: The Setup item is limited according to each model.

#### **EachFunction**

It allows you to control the pattern in PC and to transmit the pattern to the embroidery machine. Open "Pattern" in the main window.

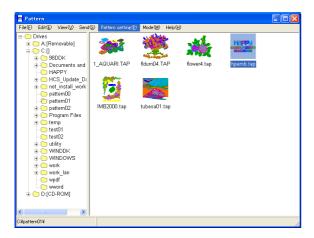

### **Setting of pattern data**

It allows you to set the needle selection for the pattern in PC and other. Open "Pattern setting" menu of pattern control window.

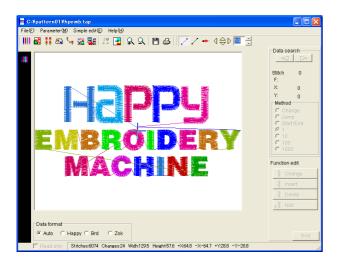

# **Explanation of each function**

### Pattern selection

Select the pattern to transmit it to the embroidery machine.

Functions: <u>Transmission of the pattern</u>, <u>Pattern setting</u>, <u>Copying</u>, <u>Deletion</u>, <u>renaming</u> and <u>Display of design information</u>.

Click "Pattern" of the main menu, or Click of main menu or monitoring screen.

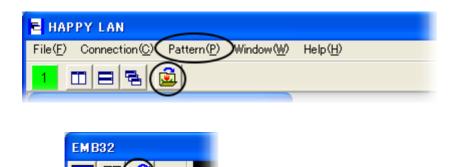

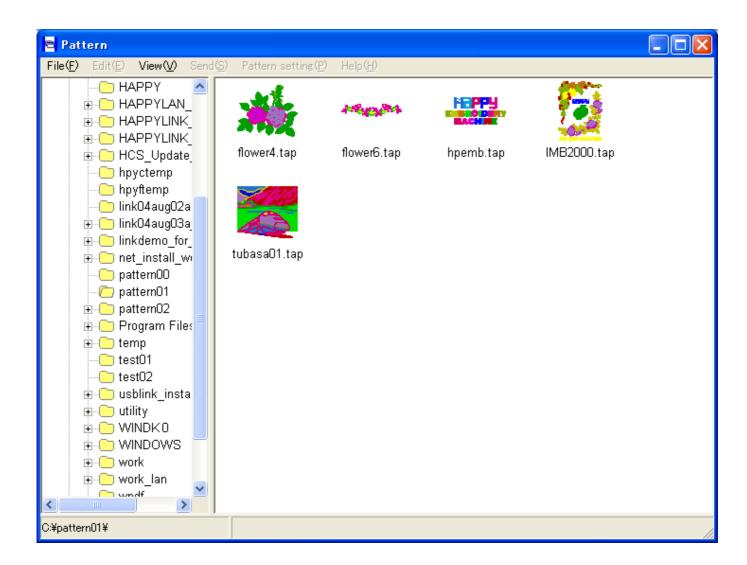

#### **Details of the pattern**

Open "Pattern" by clicking

Choose the pattern in "Pattern" screen and right-click. Click "Property".

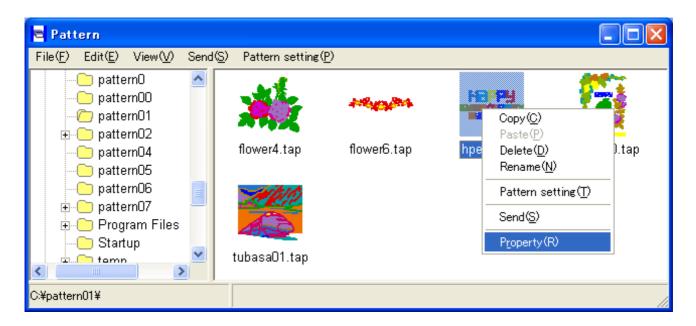

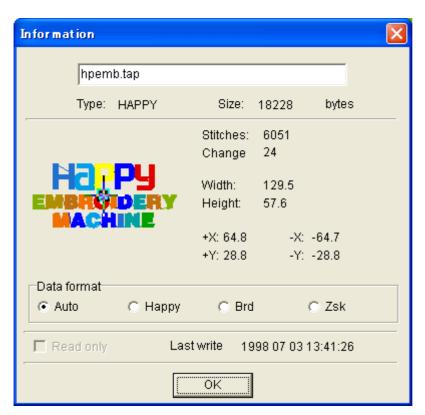

# **Transmission of pattern**

Select the pattern and open Transmitting box by clicking "Send".

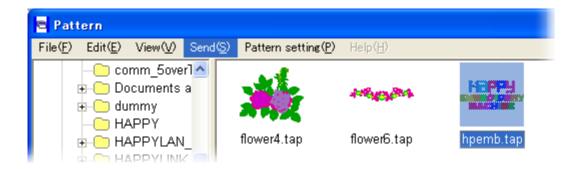

Select destination and click sending button.

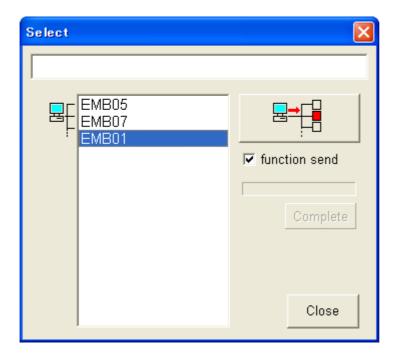

Progress bar is indicated during the transmission.

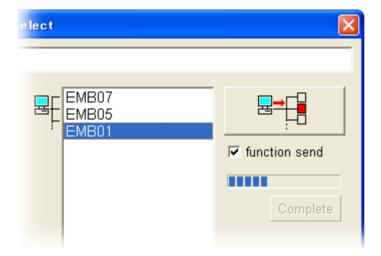

"Complete" is indicated when transmission is finished.

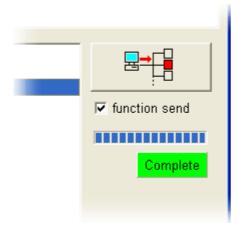

"Transmission" can be selected by right-clicking as well.

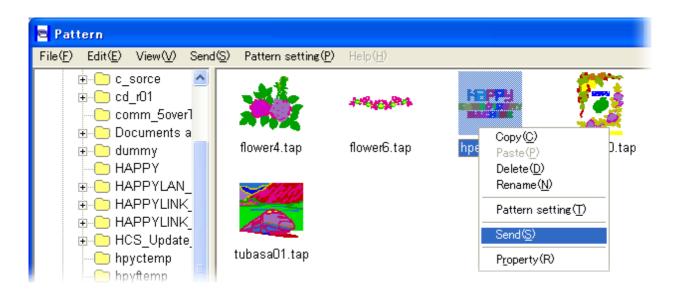

"No connection" is indicated when the embroidery machine isn't connected.

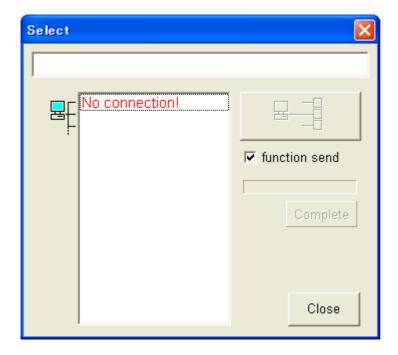

### **Pattern setting**

Functions: Needle select, Scale, Repeat, Offset, Frame out, Simple editting and Transmission. Click "Pattern setting" in the menu after choosing the pattern. Or, right-click after choosing the pattern, and click "pattern setting" in Pop-up menu. Or, open "Pattern setting" in the menu.

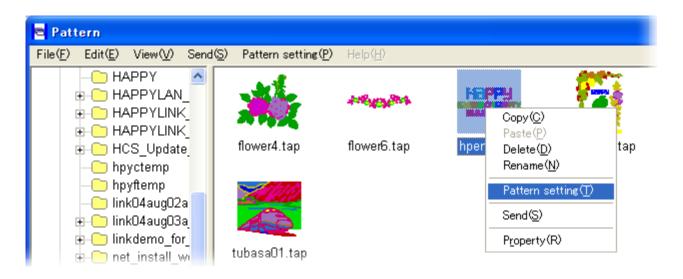

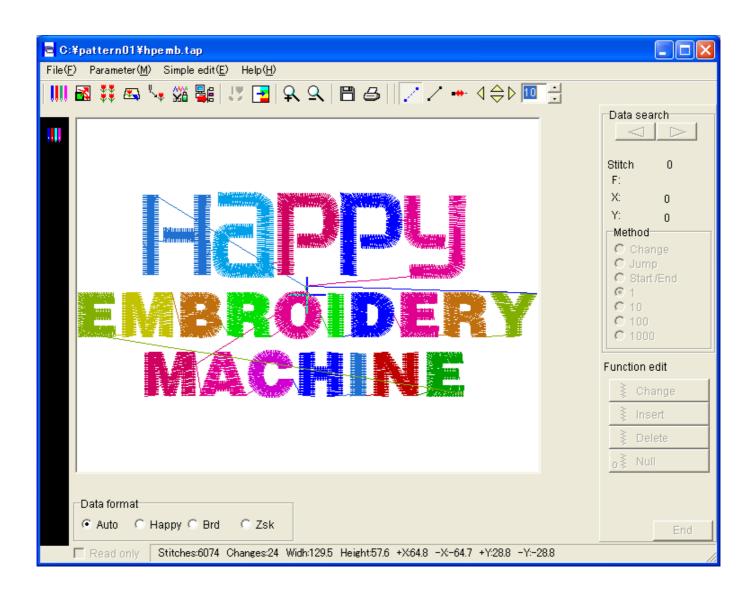

#### < tems for setting>

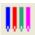

#### Needle select

For setting the order of the needles before starts embroidering. The needle will be change to the other needle preset at every color change of embroidering.

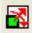

#### Scale (Design adjust)

For scaling, rotation, inversion and other functions of the pattern for embroidering.

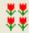

For repeat embroider of the same pattern on a piece of cloth.

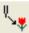

## Offset Offset

For ordering the frame to move from one position appointed to the start position of the pattern where the embroidering starts.

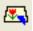

#### Frame out

For ordering the frame to automatically move to the position requested when the embroidering of the color (needle) appointed in advance is done. This is effective when some procedures are required during embroidering.

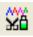

#### Simple editing

Addition of the needle stitches, deletion, transfer, addition and alteration of functions and other for the pattern data.

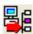

# Transmission

To have the pattern data transmitted by opening the box.

#### <Other items>

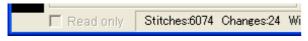

Information on the pattern data

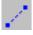

View of jump (showing every jump in the design)

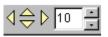

Change of viewpoint of the design

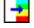

#### Change of background

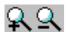

Zoom in, Zoom out

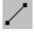

Stitch Point (showing stitch point by dots)

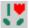

View by each color change

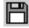

Save design data

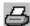

Print design

# 1. Needle select

You can designate the order of needles to be used for sewing.

You can insert a stop command in the color change process.

You can set the speed in the color change process.

#### Note:

If you change the number of the needle bar after having set a color change stop, the color change stop will go off. You will then need to reset it.

Click on "Needle Select" button to display the dialogue of needle select.(If any pattern data is not read, the dialogue is not displayed.)

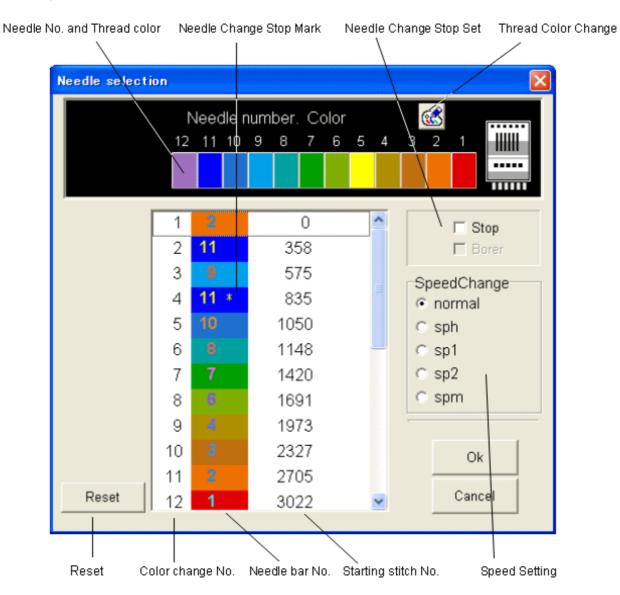

#### How to select:

- 1. Select color change number and click it.
- 2. Select the color you like from Needle No. and Thread color and click it.

Please repeat this process for every color change number.

Please check "Stop" and/or "Borer" if you wish to use these functions.

(Only embroidery machines that have Borers can use this function)

3. Click on the "OK" button to finish the setting and the setting is stored in the machine.

#### Stop Mark:

If you check the stop box after you selected the needle, a [\*] mark appears on the right side of needle number and color change stop is set. Sewing proceeds, but the embroidery machine will stop when this color has completed sewing. Push the start button on the embroidery machine to restart.

#### **Borer:**

If you check this mark, you will have a [B] symbol on right side of the needle number.

If you use this function, you need to install a borer device to the machine. Please refer to [Options].

#### Alteration of speed

You can set the speed of the embroidery machine at every change. The set machine speed is displayed.

Normal: Normal speed sph: Release of speed limit

sp1: Setting speed limit at 700rpm (different by machine model)sp2: Setting speed limit at 600rpm (different by machine model)spm: Setting speed limit at 300rpm (different by machine model)

#### Reset

Reset all of your needle numbers to "0" for color changes.

Other functions (stop etc.) will all go off.

#### OK

Input contents are saved in the [Setting file].

#### Cancel

The screen will be closed without saving the input contents in the [Setting file].

#### **Change Thread color**

You use this button for the Thread color change menu. You can change the display color that will represent each thread color.

#### How to change Thread color

- 1.Click on the "Change Thread Color" Button 6 to open a Thread color change menu.
- 2. Select and click on the needle you wish to change the color of.
- 3. Select the color of your choice from the color pallet, this will change the needle color.
- 4. Click on "Return" to apply your setting.

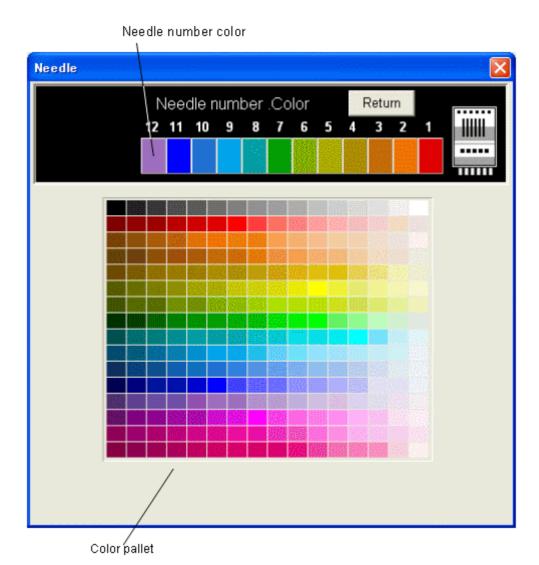

### 2. Design Adjust

You can set the scale, alter or other functions to the selected pattern.(Pattern data itself does not change. Only embroidery will follow these settings.)

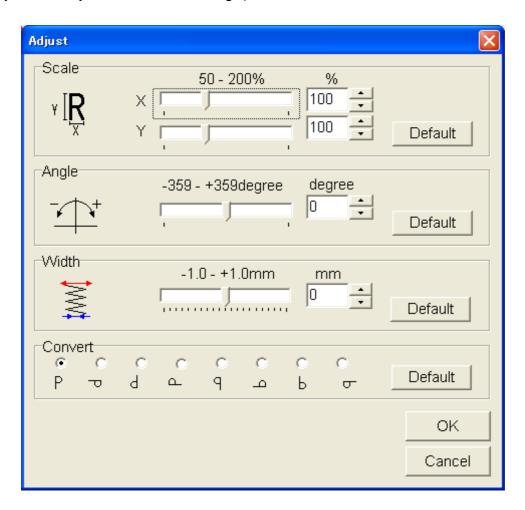

- 1. Drag the Scrollbar.
- 2. Input data into the number box.
- 3. Click on Up/Down button by the mouse.

If you use "Convert", just click on a check bottom.

You will get the standard settings back by clicking on [Default].

Click on [OK] after having input. This menu will be closed.

Note: When you sew with the width adjustment setting, an error may occur at the end point.

In this case, please return the stitch width setting to "0.0".

#### [Function and adjustment]

#### Scale

The machine scales in X and Y directions for every 1% proportionately.

- 1. Scale adjusts X side (Scale X) 50~200 %, Original size: 100 %
- 2. Scale adjusts Y side (Scale Y) 50~200 %, Original size: 100 %

#### **Angle**

With the start point of the pattern as a pivot point, the machine changes the angle in 1degree increments.

Angle: -359~359 degree, Original size: 0 degree

#### Width

The machine adjusts stitch width in a design within range of -1.0~1.0mm in increments of 0.1 mm. Width -1.0~1.0mm

#### Convert

Using the start point of the pattern as a pivot point, the machine changes the angle in 90-degree increments and it mirrors the design.

8 Pattern can be set based on "P" of standard.

# 3. Repeat

The machine automatically embroiders a specified number of pieces in X and Y directions.

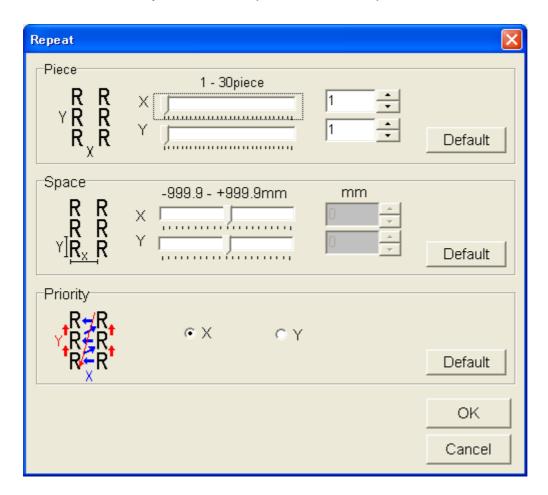

You can change the above items in the following ways:

- 1. Drag the Scrollbar.
- 2. Input data from your keyboard into the number box.
- 3. Click on Up/Down button with your mouse.

In the [Priority], please click on the button for the direction you prefer.

You will get the standard settings back by clicking on [Default].

Click on [OK] after having input. This menu will be closed.

Function and adjustment]

#### **Piece**

Set the number of pieces in the X and Y direction. Total pieces will be pieces: X times pieces: Y.

1. Pieces: X 1~30 pieces

2. Pieces: Y 1~30 pieces

#### **Space**

This sets X and Y distance between the start point of each pattern, when repeat is used. When a positive value is input, the machine makes repeat toward the right or upward. If a negative value is used it will move to the left or downward.

Space: X -999.9~999.9mm
 Space: Y -999.9~999.9mm

#### **Priority**

When using more than 2 pieces in the X or Y direction, a priority must be set to determine which piece to start first.

X direction: horizontal direction is the first priority, and vertical direction will be the second.

Y direction: vertical direction is the first priority, and horizontal direction will be the second.

### 4. Frame out

By adding a "Frame out" command to the pattern color number, the machine can move the frame and stop it on the position that you set up after sewing all of a color. When you restart it, the frame will move to the normal stitching position and continue to work. This function is convenient for trimming of threads in the middle of sewing or placing an appliqué.

When you click on the frame out button, the menu opens.

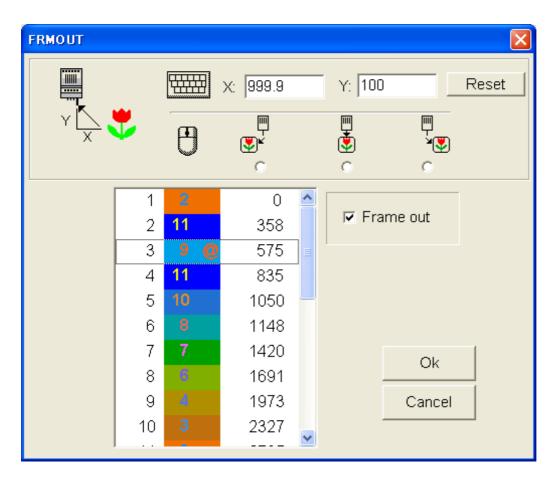

Input the amount of the frame out by numbers, and select the color change that you want to move at the end of. Click on [Frame out]. The @ sign will appear on the right of the needle number.

With the start point of the pattern as a base point, please set the distance to move for the frame out.

# How to set frame out Example1

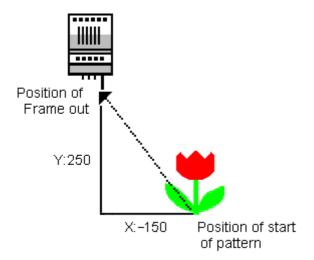

- 1. X: -150 Y: 250 Input these numbers.
- 2. Please click on the color change number you desire to add the frame out to.
- 3. Please click on [Frame out]. When this is set, an @ sign is put next to the needle bar number.
- 4. When you click on [OK] after input, the screen will close and the frame out is set.

#### Example 2. Easy setting cautions [of an input]:

**Note**: It is necessary to perform the clauses 2-4 of Example 1 after setting.

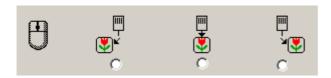

A check of a check button sets up the regular value.

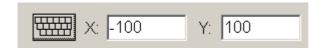

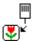

A frame comes to the front left-hand side at the time of a frame-out. X: 100 and Y: 100 are set.

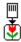

A frame comes to the front side at the time of a frame-out. X:0 and Y: 100 are set.

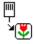

A frame comes to the front right-hand side at the time of a frame-out. X: -100 and Y: 100 are set.

### 5. V Offset

If you set up an offset position, the frame moves from the offset position to its initial position and starts working. Using the off set setting, you can start stitching from wherever you want.

Use the off set setting with the origin function, and the frame will move back to the off set position automatically after it completes stitching.

When you click on the [Offset] button, the input screen will open.

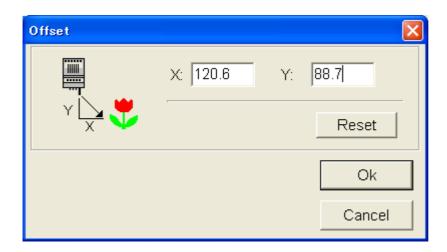

With the start point of the drive frame as a base point, please set the move distance to the start point of the pattern.

#### How to set offset

Example)

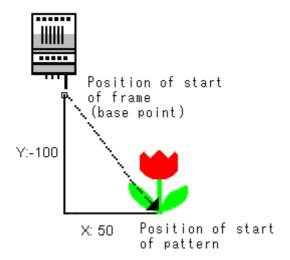

- 1. X: 50 Y: -100 Input these numbers.
- 2. When you click on [OK] after input, the screen will close.

# 6. View the selected block by color

Click on "Simple Editing" to use this function. Refer to "<u>View the selected block by color</u>" of "Simple Editing".

## 7. Changing the background color

You can change the background color (cloth color).

When you click on the [Change of background color] button, the window of change of background color appears.

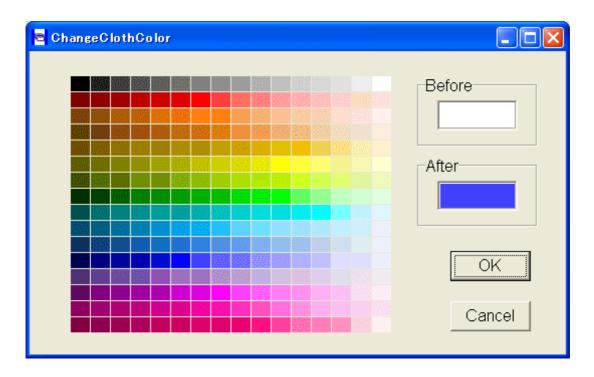

The color you set will remain unchanged until you change the background color.

The current background color is shown in the window marked [Before]. When you click on the color pallet, a new color appears in the window marked [After]. When you click on [OK], the background color changes.

# 8. View of the needle drop point

Click on at "Pattern setting" to show the needle drop point on the pattern displayed.

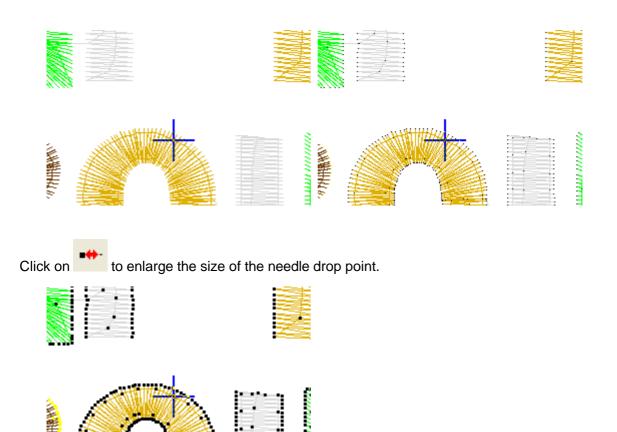

### 9. Simple editing

The program offers some basic editing functions such as display of the pattern selected, current stitch position by marker, current stitch number and the data. You can save this simple edited data.

#### Note:

Please back up the data before the simple editing so as not to lose its original data. You can save it with the same file name on the original data after the simple editing.

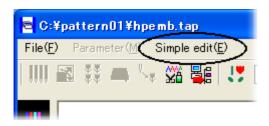

Click on "Simple edit" of "Pattern setting" to open the simple editing.

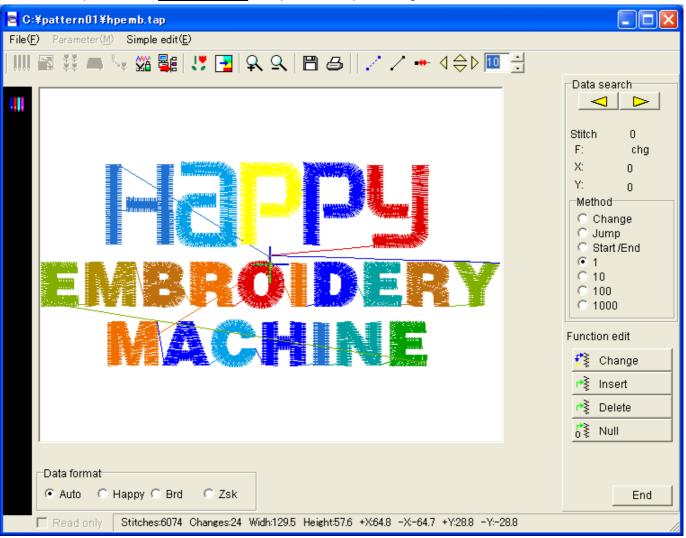

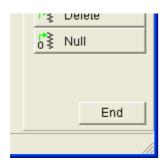

Click on this "Close" button and it will return to the "Data sending mode". When you click on [Close] if you edited the file, the following message is displayed.

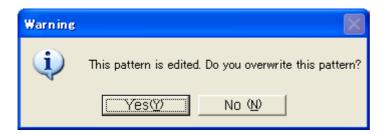

When you click on [Yes], the contents of the design are replaced with the edited information. When you click on [No], the edits are cancelled.

"Simple edit" has the functions below.

#### "Data Search"

Move to the stitch you want to edit and display the stitches (the number of stitches) and data displayed.

#### "Search Method"

Select the method to search stitch data.

#### "Function"

Allows you to add, erase, or move of the stitch of the selected pattern data and add and change the function. The design data itself will be changed here.

Note: Please backup the original data before the simple edit.

#### Change stitch setting:

You can change the current stitch to a color change, jump, end, or a normal stitch.

#### Insert stitch:

You can insert a color change, jump, end, or a normal stitch in front of the present stitch position.

#### Delete:

You can delete the present stitch.

#### Null stitch (zero data):

You can insert a Zero stitch.

#### "Cancellation of edited contents (Edit revert)"

You can cancel the contents of "Simple edit". The design data and the settings of [Needle selection] return to the condition before you began.

#### "Viewpoint"

Move the design on screen using the arrow keys.

#### "Information of pattern"

It is displayed at the bellow of main window.

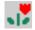

### View the selected block by color

Only the color block of the current stitches in [simple editing] is displayed.

Select "Color change" in "Data search". The pattern displays only the color block at the position of the current when you search by [Forward search] or [Back search], if this button is pushed.

(Example) the pattern of the figure 1 is shown by color blocks and is shown in the figure 2, and figure 3 as bellow:

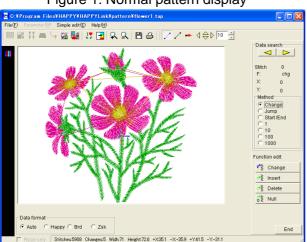

Figure 1: Normal pattern display

Figure 2: Display by color block (1)

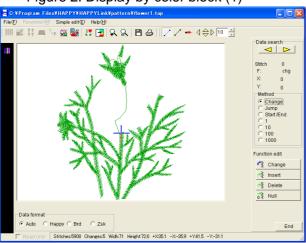

Figure 3: Display by color block (2)

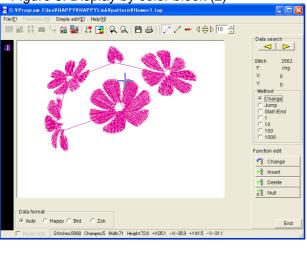

#### **Data Search**

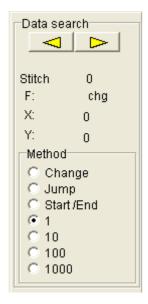

This will move to the stitch you want to edit and have the stitches (the number of stitches) data in editing displayed. It also indicates the position of the stitches with a marker (shaped cursor).

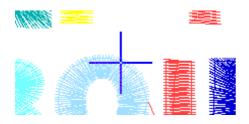

#### Stitch

Showing stitch number as selected

F

Showing function of selected stitch

X
Showing X movement data

Υ

Showing Y movement data

### [Forward search] Key

Scroll forward through stitch points.

### [Backward search] Key

Scroll back through stitch points.

The method of searching can be selected from [Search Method].

#### **Search Method**

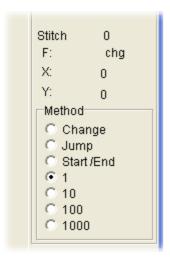

Please select how to select stitch (number of stitches) data from the following.

#### **Change (Color change search)**

This will search color change point. Click on forward to move to the next color change point. Click on back to return to the previous color change point.

If the pattern has a color change function and Needle is selected, you can change the needle in embroidery.

#### [Jump] search

This will search jump point. Click on "forward" to move to the next jump point. Click on "forward" to move to the next jump point.

Jump function will skip stitching without sewing.

#### [End Point] search

This will search end point. Click on forward" to move to the end point. Click on start point.

End point means the embroidery finishing point.

#### [Move 1]

This will move 1stitch each. Click on forward" to move to 1 stitch next. Click on stitch or to 1 stitch previous.

#### [Move 10]

This will move 1stitch each. Click on "forward" to move to 10 stitches next. Click on "back" to return to 10 stitches previous.

#### [Move 100]

This will move 1stitch each. Click on "forward" to move to 100 stitches next. Click on return to 100 stitches previous.

#### [Move 1000]

This will move 1stitch each. Click on forward" to move to 1000 stitches next. Click on return to 1000 stitches previous.

#### **Function**

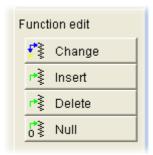

This allows you to edit the pattern data, to add, erase and move a stitch, add or change function.

#### Note:

Please remember that in case you change the setting, the shape might change.

If you name this setting with the same name as the original file, it will replace the original file. Please backup the original data before editing.

During the editing, you can reset the editing. Please refer to "Cancellation of edited contents (Edit revert)".

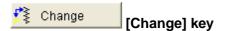

You can change stitch data and functions for selected stitches. Click on this icon to open stitch change menu.

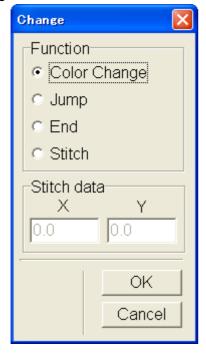

When selecting a Jump function or Stitch, You need to input Jump or stitch length to "X data", "Y data" of "Stitch data"

When selecting (Color change) or (End) function, you cannot input anything "Stitch data".

Click on [OK] to display the pattern data changed.

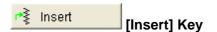

This will insert a stitch before the selected stitch point. Click on [Insert] Key to open stitch edit menu.

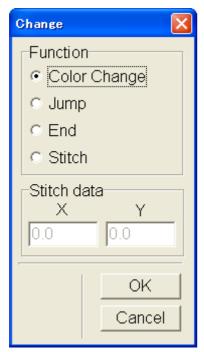

When selecting a Jump function or Stitch, You need to input Jump or stitch length to "X data", "Y data" of "Stitch data"

When selecting (Color change) or (End) function, you cannot input anything "Stitch data".

Click on [OK] to display the pattern data changed.

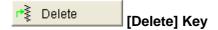

Click on this icon to erase the selected stitch, and then a confirmation menu will open. Click on this icon to erase the selected stitch, and then a confirmation menu will open.

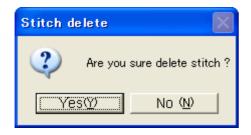

Click on [OK] to display the pattern data changed.

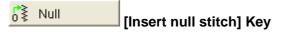

Click on this icon to insert a null stitch (No X, or Y movement data) before the selected stitch and the confirmation menu will open.

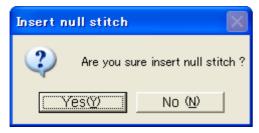

Click on [Yes] to carry out.

### 10. 🖺 Save design data

Bave design data as HAPPY format.

#### Note:

If [Read/Write setting] of the Pattern data selecting dialogue is checked, the setting can be saved at the same time. Ex. Needle bar selection.

The pattern data of TAJIMA (DST) format is changed to that of HAPPY format and saved.

If you name this setting with the same name as the original file, it will replace the original file. **Please** backup the original data before editing.

Click on [Save design data] button to open the dialogue of file name input.

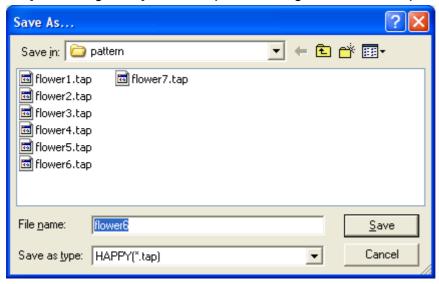

Decide the folder to save, input the file name and click on [Save] to save the pattern data.

#### (Pattern setting)

## 11. Print Design

You can print the currently displaying pattern by [Pattern Setting] Click on this button to open the print menu.

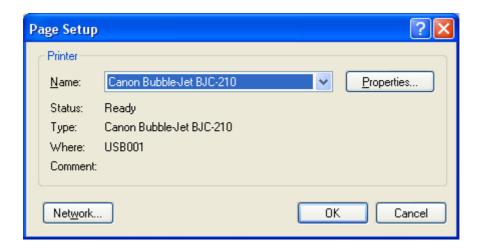

#### **Print contents:**

- 1.Pattern Name
- 2. Number of Stitches
- 3. Number of Color change
- 4.Width
- 5.Height
- 6.Desplayed color and stitch number of each color change
- 7.Pattern

Example of print is showed as bellow:

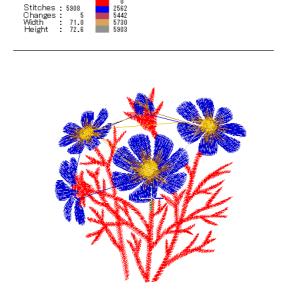

#### Note:

Click on [Print Setting] at [File] in menu bar to enable you to do setting in detail. The display of Print Menu and Driver property is different by the type of printer driver used in your PC.

#### 12.Pattern Information

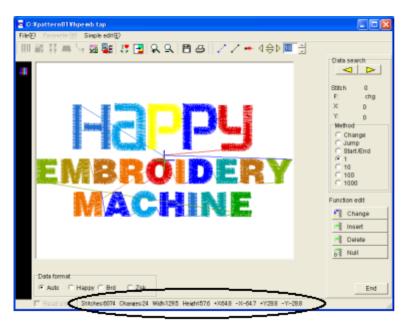

This is displayed at the bottom of the dialogue.

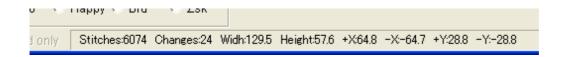

Stitches Number of stitches

**Changes** Number of color changes

Width With of pattern (x)Height Height of patter (y)

- **+X** Maximum distance to X+ direction from the start point as a original point
- -X Maximum distance to X- direction from the start point as a original point
- **+Y** Maximum distance to Y+ direction from the start point as a original point
- -Y Maximum distance to X- direction from the start point as a original point

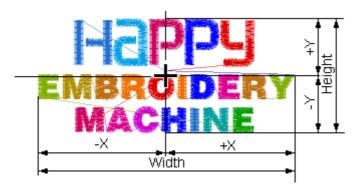

# 13. 🔍 🔍 Zoom in, out

When you click on this button, the pattern in the display will be enlarged or reduced. A marker will indicate the center.

(This function only affects the view, not your design.)

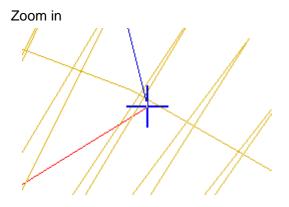

#### Zoom out

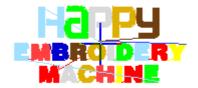

# 14. View Jump

View every jump in the design.

When you wish to remove the jumps from the display, please click on it again.

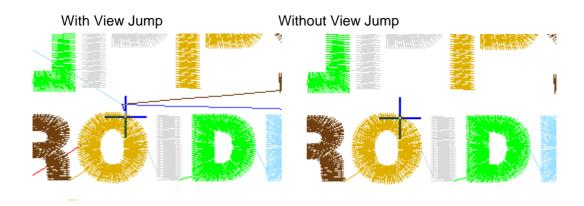

#### 15. Viewpoint

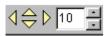

Changes view of the design.

You can move the viewpoint by using the direction key.

# [To right] Key

Click on this key to change viewpoint to right side.

# To left] Key

Click on this key to change viewpoint to left side.

### [To upper] Key

Click on this key to change viewpoint to upper side.

### [To lower] key

Click on this key to change viewpoint to lower side.

# Moving amount

You can change the step of the direction key.

You can change it by using the up and down keys, or put in the number from your keyboard

If you increase the number a lot, you might not be able to see the pattern because the pattern has shifted out of the window.

#### 16.Cancel of edited contents (Edit revert)

You can cancel the [Simple Edit]. The design data and the setting of [Needle selection] return to the condition just before you changed them.

#### Note:

If you saved the file you edited during the [Edit revert], you cannot use [Edit revert]. And, if you edit something, you can use this function again. In this case, the pattern data and the setting of [Needle selection] return to the condition of the last save.

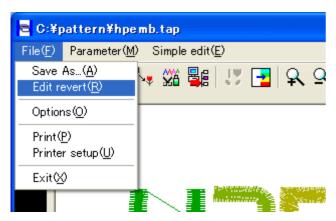

When you click on [File] – [Edit Revert] in the menu, the message [Lose all changes since your save?] is displayed.

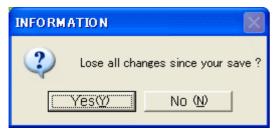

When you click on [Yes], the edited contents are cancelled and the contents will return to those before editing.

The indicator that indicated contents being edited goes off.

### Pattern copy, delete and Change pattern name

#### **Pattern Copy**

At Pattern Select Window, select a pattern and right click and click on [Copy] in sub menu.

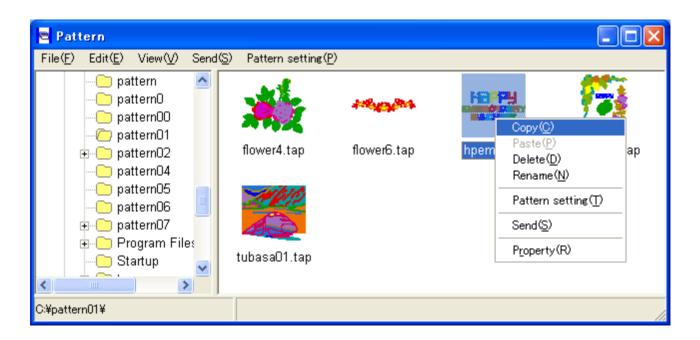

When you select the folder to which the pattern data is to be copied and right click on, [Paste] will display. When you click on this, the confirmation menu will open.

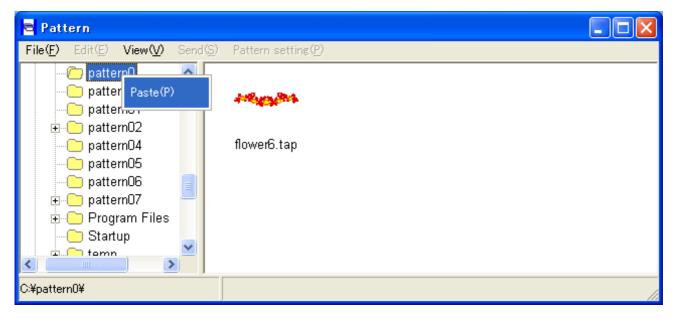

Click on [Yes] to copy.

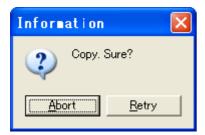

#### **Pattern Delete**

Select a pattern and right click at <u>Pattern select window</u>. Click on [Delete] of submenu.

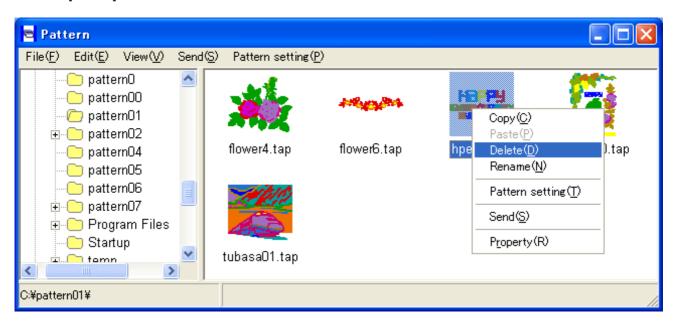

Confirmation message will open.

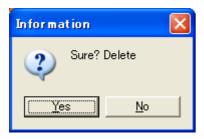

Click on "Yes" to delete the pattern.

### **Change Pattern Name**

Select a pattern and right click at Screen of <u>Pattern Selection</u>. Click on [Change name] of submenu.

Input form is open.

Input a pattern name and click on [OK]. Number of characters to be input is limited to 8.

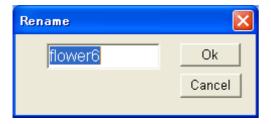

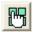

# Change of machine setting (Operation mode)

An Operation mode window opens when it clicks on of the watch window.

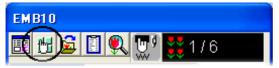

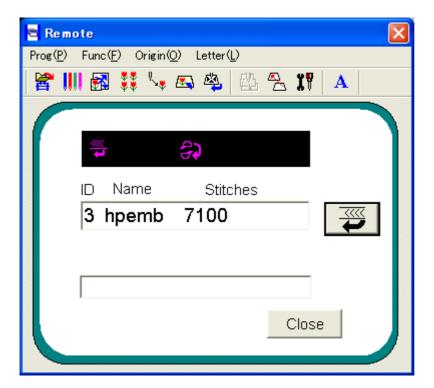

# Items of Machine setting

Change of setting that connected with machine are following listed items and functions.

Pattern selection

Needle selection

Adjust

Repeat

Offset

Frame out

Auto origin setting

Locate\*

Direct

Create

Letter

(\*This function may not be used depending on Model.)

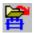

# Pattern selection

For selecting, deleting or renaming a pattern that is saved in the embroidery machine's memory.

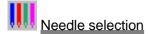

For setting the order in which the needles will be sewn.

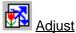

For editing the scaling, rotation, stitch width adjustment, and coordinate changes in the design.

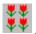

#### Repeat

For repeat sewing of the same pattern.

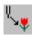

## Offset

Allows you to set the machine to have a starting position in which the frame may be located offset from the actual position that stitching will begin. This can allow for easy loading of the frame into the machine.

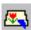

#### Frame out

This allows you to have the frame move out from under the needles after a certain color / needle has finished sewing. This will allow for trimming or the application of an appliqué.

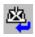

# Auto origin setting

When the design is completely finished the frame returns to its original starting position automatically instead of remaining at the last stitch of the design.

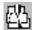

Locate(This button is gray color and you cannot use this function, when the embroidery machine does not have this ability.)

If the power source of the embroidery machine is shut off, and you changed the drive frame position; or the machine stopped due to a power outage while sewing, this function enables you to move the drive frame back to the previous position after turning the power back on.

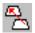

#### Direct

Move directly to a stitch or color change point or repeat number in the design.

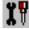

#### **Create**

For the basic setup of an embroidery machine.

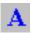

#### Letter

Selecting letters from internal fonts in the embroidery machine and stitching them.

# Pattern selection (Pattern)

When you click on the Pattern control button, the pattern control dialogue is displayed. The current pattern selected in the embroidery machine is displayed in Bold in the top of the window.

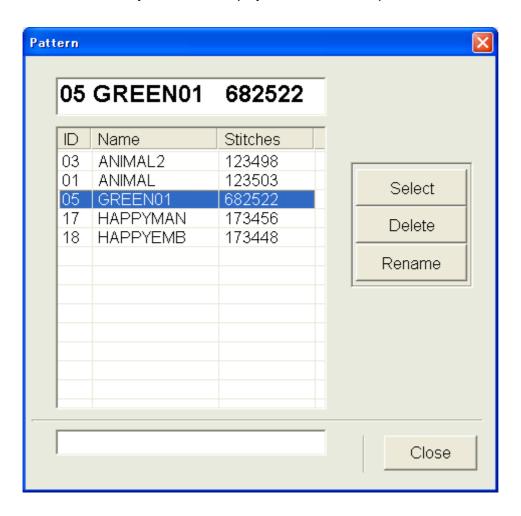

#### Function:

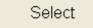

## Selection of pattern

Select a pattern ID. Click on the ID number, and click on "Select."

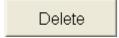

## **Deletion of pattern**

Deleting the pattern from the machines memory. Click on the ID number, and click on "Delete."

Note: The message of "Sure?" is displayed. Click on [Yes] to delete.

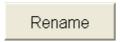

# Renaming a pattern

Entry form of new pattern name will be displayed. Type a new name not to exceed eight letters. Click on "OK" after the entry.

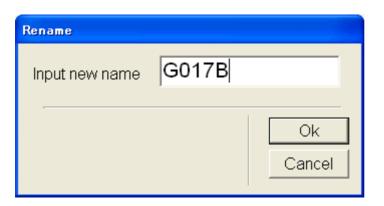

# III Needle (Needle selection)

Designate the order of needles to be used for embroidering.

Set the needle for every color change of the pattern.

Set the stop command at color change. Machine will stop at color change.

If you change the number of the needle bar after having set a color change stop, the color change stop will go off. You will then need to reset it.

You can set the sewing speed at the color change.

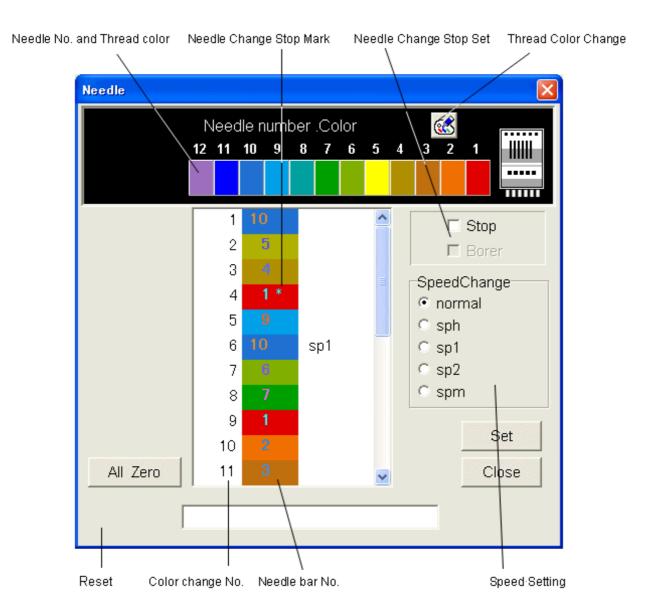

#### How to select:

- 1. Select color change number.
- 2. Select the color you desire from the number of the needle bars above. Please repeat this process for every color change number.

Please check "Stop" and/or "Borer" if you wish to use these functions. (Only embroidery machines that have Borers can use this function.)

3. Click on the "Set" button.

#### Stop

If you check the stop box after you selected the needle, an asterisk [\*] will be displayed on the right side of the needle bar and a color change stop will be set.

The sewing continues to the end of the color and then stops.

Push the start button on the embroidery machine to restart.

#### **Borer**

If you check this mark, you will have a [B] symbol on the right side of the needle number. (If you use this function, you will need to install your boring device on the machine.) Please refer to [Options].

## Alteration of speed

You can set a sewing speed at each color change. When you check it, the speed you set is shown.

#### Normal Normal speed

sph Cancellation of speed limit

**sp1** Setting of speed limit at about 700rpm (different by machine model)

sp2 Setting of speed limit at about 600rpm (different by machine model)

**spm** Setting of speed limit at about 300rpm (different by machine model)

#### Reset

Resets all of the needle numbers to "0" for color changes.

Other settings (stop etc.) will go off also.

#### Set

Puts the needle setup you selected into effect for the machine.

#### Close

Close "needle selection " window your Settings are not applied.

## **Change Thread color**

You use this button for the Thread color change menu. You can change the display color that will represent each thread color.

# **How to change Thread color**

- 1. Click on the Change Thread color button to open a Thread color change menu.
- 2. Select and click on the needle you wish to change the color of.
- 3. Select from the color pallet, this will change the needle color.
- 4. Click on "Return" to apply your setting.

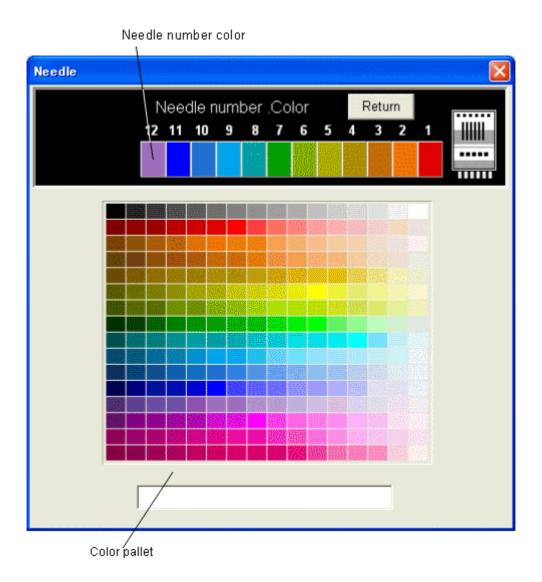

# 🔀 Adjust

Used to set (Scale), (Angle), (Width), and (Convert). Click on the Adjust button, the adjustment menu will open.

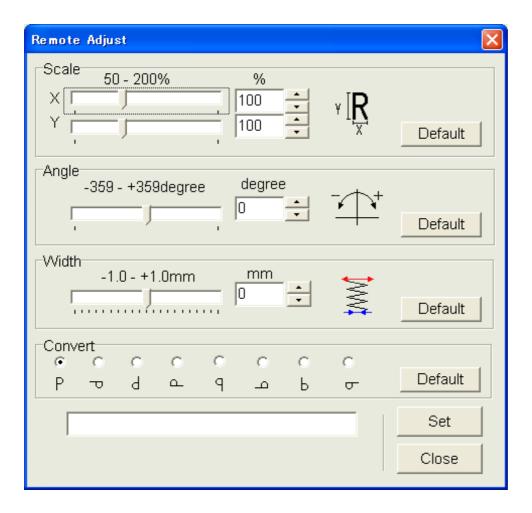

You can change the above items in the following ways:

- 1. Drag the Scrollbar.
- 2. Input data from your keyboard to the number box.
- 3. Click on Up/Down button by your mouse.

If you use "Convert" just click on a direction to rotate and/or mirror the design.

After you have finished inputting and click on [set], these functions will be set in the embroidery machine.

**NOTE:** When you sew after having set the stitch width, it is possible that an error could occur at the final point. If this occurs, please return the stitch width setting to "0.0".

## [Function and adjustment]

## Scale

The machine scales in X and Y directions for every 1% proportionately.

Scale adjust X side (Scale X) 50~200 %, Original size: 100 % Scale adjust Y side (Scale Y) 50~200 %, Original size: 100 %

## **Angle**

With the start point of the pattern as a pivot point, the design changes angle in 1-degree increments.

Angle: -359~359 degree, Original size: 0 degree

# Width

The machine adjusts satin stitch width in a design within range of  $-1.0\sim1.0$ mm in increments of 0.1 mm. Width  $-1.0\sim1.0$ mm

# Convert

Using the start point of the pattern as a pivot point, the design changes angles in 90-degree increments and it mirrors the design too.

8 patterns can be set with reference to "P".

# Repeat

You can repeat the same design in the X and Y direction automatically. If you click on the repeat button, the Repeat menu will open.

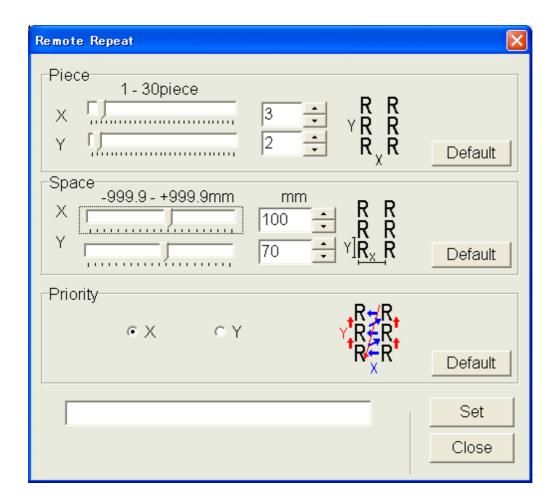

You set the number of pieces for the X and Y direction, and the space between each design, and the Priority on the start direction.

You can change the above items in the following ways:

- 1. Drag the Scrollbar.
- 2. Input data from your keyboard into the number box.
- 3. Click on the Up/Down button by your mouse.

After you have finished click on [Set] to load this function into the embroidery machine.

## [Function and adjustment]

#### **Piece**

Set the number of pieces in the X and Y direction.

Pieces: X 1~30 pieces Pieces: Y 1~30 pieces

## **Space**

This sets X and Y distances between the start points of each pattern, when repeat are used. When a positive value is input, the machine sets each repeat toward the right or upward. If a negative value is used it will move to the left or downward.

Space: X -999.9~999.9mm Space: Y -999.9~999.9mm

# **Priority**

When sewing more than 2 pieces in the X or Y direction, a priority must be set to determine which piece to start first

Priority: X - Left/Right, Y - Top/Bottom

X direction: horizontal direction is the first priority, and vertical direction will be the second.

Y direction: vertical direction is the first priority, and horizontal direction will be the second.

# V Offset

The embroidery machine will start sewing after the drive frame is moved from a position where the offset is designated to the start point of the pattern. When you click on the offset button, the Offset Menu will open.

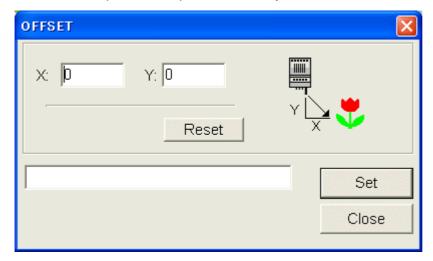

Please input numbers from keyboard.

Please set move distance to start point of pattern with start point of the drive frame as base point.

## How to set offset

Example)

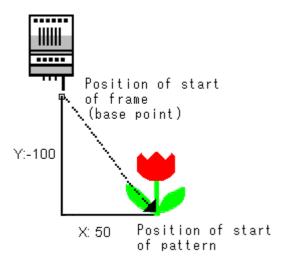

- 1. Please input X: 50, Y: -100.
- 2. After you have finished entering the numbers and click on [Set], this function will be set in the embroidery machine.

# Frame out

After you have sewn a designated color in the pattern, the drive frame will automatically move to a frame out position to stop. When you restart it, the frame will move to the normal position and continue to work.

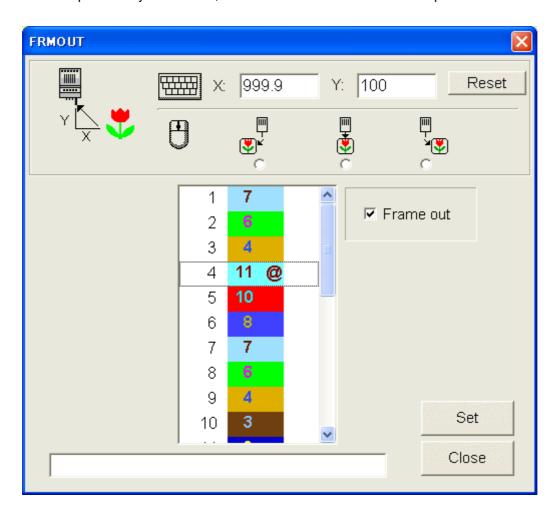

Input the frame out distance from the keyboard. Next you select a color change number and click on [Frame out]. The "@" symbol will appear on the right side of the needle number.

With the start Point of the pattern as the base point, please set the move distance to the frame out position.

#### How to set frame out

## Example1

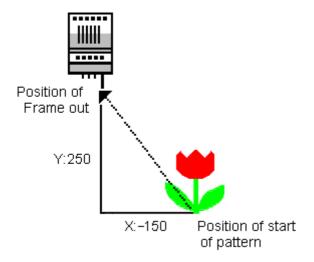

- 1. Please input X: -150, Y: 250.
- 2. Click on the color change number you want set to make the frame out.
- 3. Click on [Frame out]. When this function is set, an @ mark will be added to the needle bar number.
- 4. When you click on [Set], this function will be set in the embroidery machine.

Example 2. easy setting cautions [ of an input ]: -- it is necessary to perform the clauses 2-4 of Example 1 after a setup

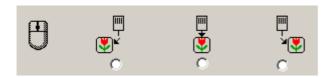

A check of a check button sets up the regular value.

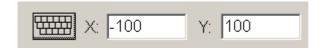

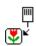

.X:100 out of which a frame comes to this side left-hand side, and Y:100 are set up at the time of a frame-out.

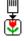

.X:0 out of which a frame comes to the front, and Y:100 are set up at the time of a frame-out.

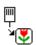

.X:-100 out of which a frame comes to this side right-hand side, and Y:100 are set up at the time of a frame-out.

# Auto origin setting

ON: If you select ON, the frame returns to its original position automatically after the sewing is finished. OFF If you select OFF, the frame will not returns to its original position after the sewing is finished. Function will be set with click on "SET".

Note: When offset is set, this will return to offset position.

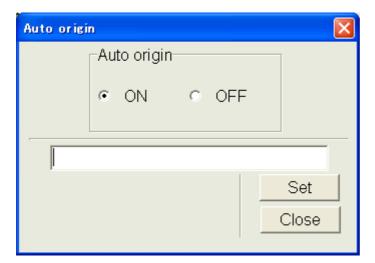

# Locate

Note: This function may not be used depending on Model.

(This button is gray color and you cannot use this function, when the embroidery machine does not have this ability. HCS machine does not have this ability.)

If the power source of the embroidery machine is shut off, and you changed the drive frame position; or the machine stopped due to a power outage while sewing, this function enables you to move the drive frame back to the previous position after turning the power back on.

When you click on drive frame position button, the Locate menu set scene is shown.

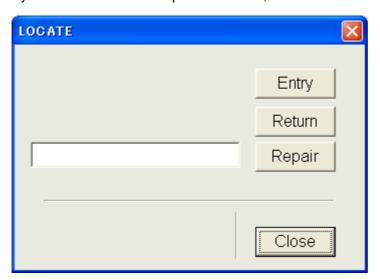

Please input the frame position by pattern and store it with the design in memory.

Caution: DO NOT USE THIS FEATURE WITH CAP DRIVERS ON THE MACHINE.

#### [Entry]:

This is function to register original point of the present pattern.

1. Preparation of the embroidery machine:

Please determine position of original point before making registration.

- a) Please move the drive frame back to original point with the original button.
- b) Push "Shift" and "0" the machine to set the origin point.
- 2. Click on [Entry] icon. (Message: As "CAUTION! (Move frame)" appears, Click on [OK].)
- 3. Be sure the frame path is clear. Then push the [Start] button "on the machine". (The drive frame will move to this side to the right and return to previous position to finish registration.)

[Return to Origin]: Now if you have a power failure. You can return to the origin point with "Return to ORIGIN"

1. Preparation of the embroidery machine:

Before turning the machine on, be sure the main shaft position is on "C - Point". In addition, please

turn power of the embroidery machine on and press thread cut button to cut threads.

- 2. First, click on [Return to Origin] button. (Message: "CAUTION! (Move frame)" appears, Click on [OK].)
- 3. Be sure the frame path is clear, and then push [Start] button on the machine. (After the drive frame moved to this side to the right, Frame will move automatically and return to origin point.)

# [Repair]:

Now if you have a power failure, you will be able to return to the previous stitch sewn.

- Preparation of the embroidery machine:
   Before turning the machine on, be sure the main shaft is on "C-point". And, please turn power of the embroidery machine on and press thread cut button to cut thread.
- 2. Click on the [Repair] icon. (Message: "CAUTION! (Move frame)" appears, Click on [OK].)
- 3. Be Be sure the frame path is clear, and then push [Start] button on the machine.

  (After the drive frame moved to this side to the right, the frame will automatically move to the last stitch sewn.)

# Direct

This function moves the frame to the position, which is a stitch number or a color change number.

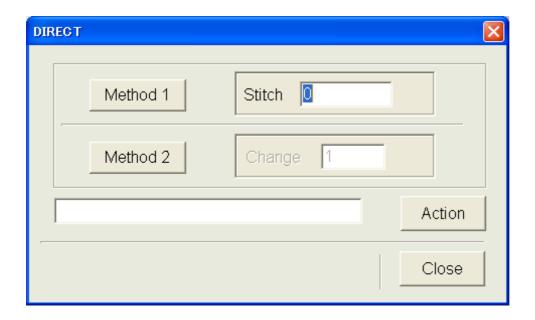

Select with button of either Method 1 or Method 2.

Method 1, By pointing out the number of stitch, the machine will move the frame to that position.

Method 2, By pointing out the color change, the machine will move the frame to that position.

Input the number from your keyboard in either way. After that, Click on the "Action".

The message of "Attention. Frame will move." is displayed. Be careful, as the frame will move after clicking on [OK].

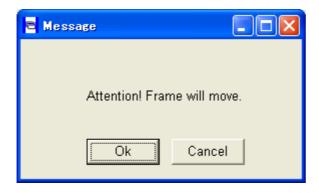

#### Note:

There is no setting by the repetition number.

# XII Create

This sets the basic settings of the machine.

You can change these settings by clicking on each. If you need to input data, you can input from your PC or by adjusting the slide bar or Up/Down button in the menu.

Note some items require set to be clicked on to activate them. Click on "Close" to go back to the previous menu.

You can click on [Default set] to change all items to their default values.

Note: This function may not be used depending on Model. Set with machine side that are not displayed at this window.

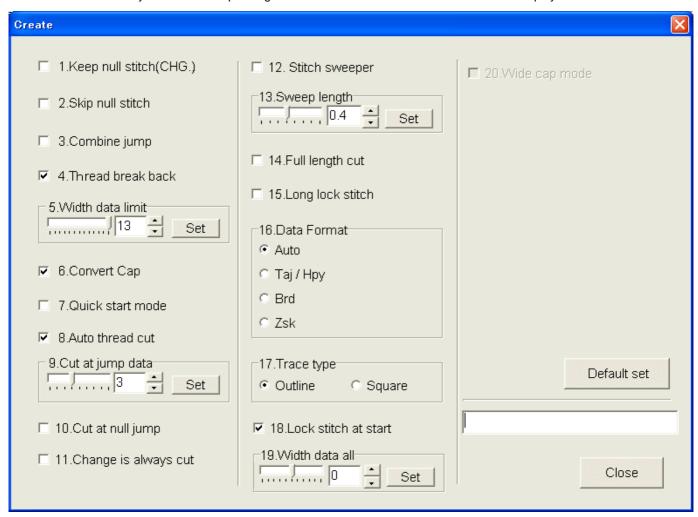

## 1. Keep null Stitch (CHG.)

When the machine reads the data, it reads all jump stitch data including the jump stitches that are sewn before a color change.

Null stitches are stitches that have no movement.

## 2. Skip null stitch

When the machine reads the data, it reads only jump stitches that are sewn before the color change or that have movement. When reading in pattern data, the machine reads all data except for jump stitches other than jump stitches before a color change.

#### 3. Combine jump

When the machine reads the data, if there are a series of jumps, it will combine the series of jumps into one movement after adjusting the data to be less than 12.7 mm.

#### 4. Thread break back

When the thread breaks, the frame moves back a few stitches and then the machine stops.

#### 5. Width data limit

This controls the maximum stitch length to 13mm at the default. If a stitch exceeds 13mm, it will then turn into a jump stitch to reach full stitch length. This number should be lowered if you are using caps or heavy garments.

## 6. Convert Cap

When the cap drive is installed in the embroidery machine, the machine will turn the design upside down. (Only for embroidery machines with this function)

#### 7. Quick start mode

After thread cut, or

After three stitches the machine speed increases.

If not three stitches then after five stitches, the machine speed increases.

#### 8. Auto thread cut

Automatically cuts when a trim code is detected.

#### 9. Cut at jump data

When a series of continuous jumps exists in the design data; for example, three jumps, the machine will trim the thread before the jumps.

#### 10. Cut at null jump

If there is one stitch of null (empty) jump in the design data and more than one stitch of jump thereafter, the machine will trim the thread before the null jump.

#### 11. Change is always cut

This will force machine to cut at any color change, even if there is not a trim code inserted at the end of the color. Then the machine will trim even if the color change is set to the same needle.

#### 12. Stitch sweeper

When the machine reads the data, it removes extremely short stitches that can cause thread breaks.

#### 13. Sweep length

The width of the stitch sweep. Stitches shorter than the specified length or width will be removed.

#### 14. Full length cut

The machine trims upper thread to a longer length.

# 15. Long lock stitch

Sets the lock stitch length longer.

#### 16. Data format

Determines the data format when the machine reads the data disk or design.

The default setting is "Auto," but you can select others if the design could not be read correctly, and read

the data again.

Auto : Automatic judge (Normal setting)

Taj / Happy : Tajima, Happy Trinary data type

Brd : Barudan Binary data type
Zsk : Zsk Binary data type

#### 17. Trace type

Select design trace type.

"Outline" which will show the rough outline or maximum size of the design or

"Square" this moves the frame in a square around the maximum design area.

#### 18. Lock stitch. At start

Machine inserts a lock stitch before and after a thread trim automatically.

#### 19. Adjust width all pattern

Puts width data limit setting into effect for all designs.

It adjusts the width of the satin stitches for all patterns that are saved in the embroidery machines memory. It becomes the first priority. (Rather than stitch width of [adjust].)

#### 20. Trace

(Design trace)

By outlining the pattern or its maximum size, and moving a frame, you can check the actual size and its position. Select "Make trace data" to trace.

(Only for an embroidery machine with this function.)

#### 21. Make trace data

Build design trace data.

This function will make the trace data <u>when the machine reads the pattern</u> into memory. Select "Make trace data" to be able to use the trace feature.

(Only for an embroidery machine with this function.)

#### 22. Wide cap mode

You can use Wide cap frame on the HCS-1201 machine only using HAPPYLink software version A2.\*\*. (If your HAPPYLink software version A1.\*\*, you can use semi wide cap frame only.)

You make select mode "Wide cap" or "Semi wide cap" on machine side. HAPPYLink may show your selection. (Machine responds best machine condition for Wide cap design when you select "Wide cap" mode. And in case of changing mode, please re-turn on HAPPYLink after re-turning on HCS machine.)

Check off: Normal for Semi wide cap frame

Check on: Wide cap mode (Sew field 290 X 70 mm)

#### 23. All head mending

This feature is designed for multi-head machines, if it is set to "NO" only the head with the thread break will mend. If it is set to yes all heads will mend at a thread break.

(Only for an embroidery machine with this function.)

## 24. Slow mend out

For multi-head machines, when mending finishes and all heads start to sew again, the machine speed decreases to help the first few stitches be sewn. (Only for an embroidery machine with this function.)

# **A** Letter

The embroidery machine has characters stored in it.

**Note:** This function may not be used depending on Model.

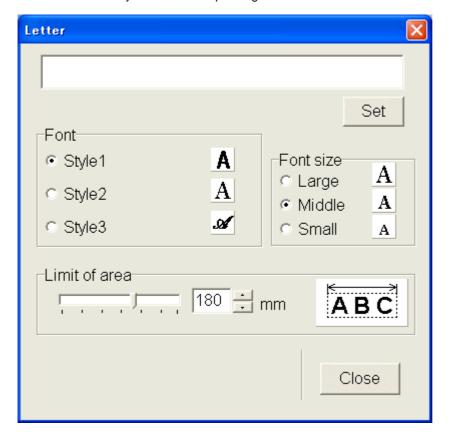

You need to determine the proportions of the font and the size of the characters as well as the length of a line.

Please input characters from the keyboard. You can put in up to 15 characters maximum.

Regarding which characters you can input please refer to the instruction manual for your embroidery machine.

When you click on [Set], it will be set in the embroidery machine. The characters are saved as the pattern in the machine. In Addition, the name of the pattern is the first eight characters typed. When the length of a line is larger than that designated by the area selection, an error massage (Area Over) will appear. In such a case, reduce the number of characters; lengthen the line or both to clear the error. (Refer to the instruction manual of the machine, too.).

#### Explanation of items to be selected

Selection of font (Font) Selection is to be made from Style1, Style2 and Style3.

#### Selection of size (Size)

Large 15mm Middle 10mm Small 4mm

**Selection of area (Area)** This is to determine the line length (0 - 290mm) of the characters.

Note: When the area is set to 0, the space between the characters will become 0.8mm.

# View the production data

You can view, print out, and output the file of the production data that is collected if your machine has these features.

When you select in the menu, the production data dialogue is displayed.

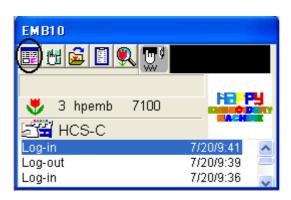

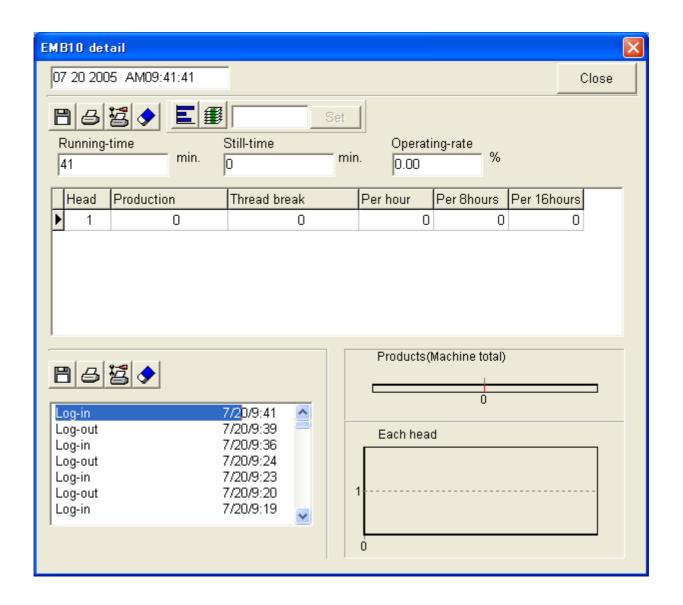

# Function of production data dialogue

**Head** Head number of an embroidery machine. It shows each head number of the embroidery machine.

**Production** Production capacity.

Thread break Thread break frequency.Per hour Production capacity in an hour.

**Per 8 hours** Production capacity in an eight hour shift.

**Per 16 hours** Production capacity in an sixteen hour time frame

Still-time:

Interval.

The time when the operation of the embroidery machine is stopped.

# Running time:

Operation hours.

The time until operation stops after the start button of the embroidery machine is pushed and operation is begun.

# **Operating rate:**

The rate of operation.

Running time = Operating rate / total time

Total time is the time until the embroidery machine is turned off after it is turned on.

Total time = Running time + Still-time

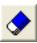

Reset all data.

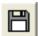

Save the data in a CSV file.

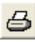

Print out the data.

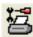

Setting up of printer.

# **LAN** monitoring

Enable to display port number and IP address at the bottom of Operation mode window.

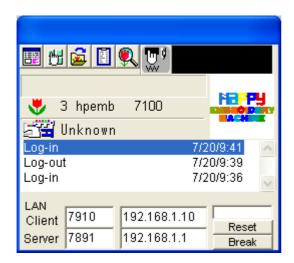

Mode can be changed at "Configuration" window.

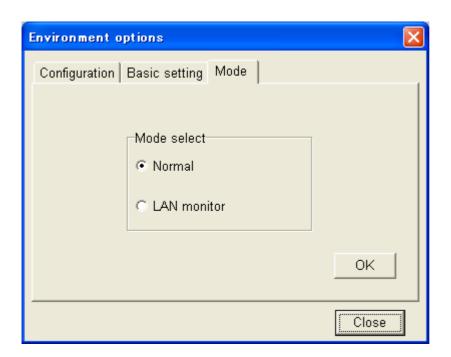

Machine port number, Machine IP address, PC port number, PC port number

<sup>&</sup>quot;reset" button will be used for unexpected error to reset the embroidery progressing bar.

<sup>&</sup>quot;Shut down" button will be used for unexpected error to shut down the machine connection individually.

# **Trouble shooting**

# Q1 Does not indicate "Monitoring Window"

- A1. Cable is not connected
- A2. Setting error of address and/or port number
- A3. PC and Embroidery machine is connected with straight cable directly without Hub.

Connect with Hub or use of crossing cable

## \*\*\*Ping command\*\*\*

A utility to determine whether a networking hardware is connected. It works by sending a packet to the specified address and waiting for a reply.

For example if you enter "ping-t 192.168.1.10" at command prompt,

you will have "Reply form 192.168.1.10: bytes=32 time=2ms TTL=255"

Reconfirm the A1,A2 and A3, in case of "Request timed out" is shown.

Ping will be ended by pressing Ctrl + c key.

# Q2. Does not indicate Embroidery design at Monitoring Window

A1. Normally, showing embroidery design only transfer design from PC to machine by network.

In case input embroidery design from memory card and USB port, does not show design.

A2. If you changed machine IP-address, machine recognition other machine and does not indicate embroidery design.

# Q3.Log list goes red at Monitoring Window

A1. Some sort of error is occurring at embroidery machine. Move the mouse pointer on the red part and Click of a mouse button to cancel it and display will be turned to Normal.

# Q4. Want to send design but unable to find the name from the list of the machine.

A1.IP Address and name of the Embroidery machine is not registered.

Please refer to instruction Page11[setting] and register.

# Q5. There is a design that is not shown on display at Pattern selection function.

A1.Unsupported format

This software correspond to Happy TAP, DST DSB and DSZ format.

# Q6. There is a design that is not shown correctly on display at Pattern selection function.

A1. Change display style at [Pattern selection]- [View]-[data format]. Default setting is [AUTO].

# Q7.Get errors when trying to reboot the machine after stop by emergency stop button or power switch.

A1. Cancel the error and reboot both HAPPYLAN and embroidery machine.

A2.In case of the Network use, Turn off the machine with POWER OFF of NET menu.

# **GLOSSARY**

#### TCP/IP

This is standard protocol of Network. HAPPY LAN communicates with TCP/IP

#### **IP Address**

Address for originating host or destination host used for TCP/IP communication and is expressed as 32bit numerical value.

#### **Subnet mask**

A mask used to determine what subnet an IP address belongs to and is expressed as 32bit numerical value. As this setting needs calculation, please refer to the example in the instruction book.

#### Port number

Configure the Port number at TCP/IP to use HAPPY LAN.Communication between machine and PC will be done through the configured Port.

#### Host name

Host name is conjugated with IP address and you can give recognizable name in each packet which will be name of each Embroidery machine that are connected with Network.

#### Hub

Hub is a device that mediates the PC and each embroidery machine.

There are 2 types of Hub in the market. Passive Hub and Switching Hub.

A passive hub serves simply as a conduit for the data, enabling it to go from one device (or segment) to another. A switching hub reads the destination address of each packet and then forwards the packet to the correct port. We recommend to use a switching Hub which can avoid communication failure at the time of network congestion.

#### **MAC** address

Short for Media Access Control address, a hardware address that uniquely identifies each node of a network.

## Ping

A utility to determine whether a networking hardware is connected. It works by sending a packet to the specified address and waiting for a reply. For example if you enter ping-t 192.1.12 at command prompt, you will have reply like Reply form 192.168.1.12: bytes=32 time=2ms TTL=255. If there is no reply it means communication is not available.

Ping will be ended by pressing Ctrl key and c key.

## **Firewall**

Security system that is set between networks. Security system restrict the external access.

#### Peer-to-peer

One-on-one communication between PC and machine. Direct connection using "crossover cable".